# **KRAMER**

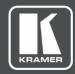

# **USER MANUAL**

# **MODEL:**

VM-214DT HDMI/HDBT Switcher/DA

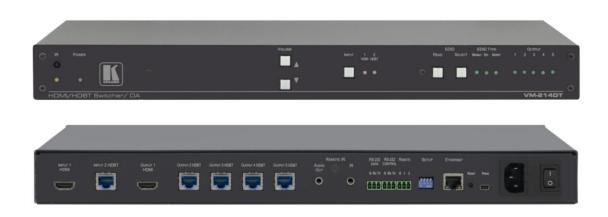

P/N: 2900-300423 Rev 5 www.kramerAV.com

# **Contents**

| Introduction                                        | 1        |
|-----------------------------------------------------|----------|
| Getting Started                                     | 1        |
| Overview                                            | 2        |
| Defining the VM-214DT HDMI/HDBT Switcher/DA         | 4        |
| Installing in a Rack                                | 6        |
| Connecting the VM-214DT                             | 7        |
| Connecting to the VM-214DT via RS-232               | 8        |
| Wiring the RJ-45 Connectors                         | 8        |
| Operating the VM-214DT                              | 9        |
| Acquiring the EDID                                  | 9        |
| RS-232 Control and Pass-Through Using the VM-214DT  | 9        |
| IR Pass-Through Using the VM-214DT                  | 10       |
| Operating the VM-214DT Remotely Using the Web Pages | 12       |
| Browsing the VM-214DT Web Pages                     | 12       |
| The Switching Page                                  | 15       |
| The Video and Audio Settings Page                   | 16<br>17 |
| The Output Settings Page The EDID Management Page   | 18       |
| The Data Switching Page                             | 20       |
| The Authentication Page                             | 22       |
| The Device Settings Page                            | 23       |
| The Firmware Upgrade Page                           | 26       |
| The About Us Page                                   | 27       |
| Configuring the VM-214DT                            | 28       |
| Setting the DIP-switch                              | 28       |
| Performing a Factory Reset                          | 28       |
| Technical Specifications                            | 29       |
| Default IP Parameters                               | 29       |
| Default Logon Credentials                           | 30       |
| Supported PC Web Browsers                           | 30       |
| Default EDID                                        | 31       |
| Protocol 3000                                       | 33       |
| Kramer Protocol 3000 Syntax                         | 33       |
| Kramer Protocol 3000 Commands                       | 36       |

VM-214DT – Contents

# Introduction

Welcome to Kramer Electronics! Since 1981, Kramer Electronics has been providing a world of unique, creative, and affordable solutions to the vast range of problems that confront the video, audio, presentation, and broadcasting professional on a daily basis. In recent years, we have redesigned and upgraded most of our line, making the best even better!

Congratulations on purchasing your Kramer VM-214DT HDMI/HDBT Switcher/DA. This product, which incorporates HDMI™ technology, is ideal for:

- Presentation and multimedia applications
- Rental and staging

# **Getting Started**

We recommend that you:

- Unpack the equipment carefully and save the original box and packaging materials for possible future shipment.
- Review the contents of this user manual.

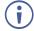

Go to <a href="https://www.kramerav.com/downloads/VM-214DT">www.kramerav.com/downloads/VM-214DT</a> to check for up-to-date user manuals, application programs, and to check if firmware upgrades are available (where appropriate).

## **Achieving the Best Performance**

- Use only good quality connection cables (we recommend Kramer high-performance, high-resolution cables) to avoid interference, deterioration in signal quality due to poor matching, and elevated noise levels (often associated with low quality cables).
- Do not secure the cables in tight bundles or roll the slack into tight coils.
- Avoid interference from neighboring electrical appliances that may adversely influence signal quality.
- Position your Kramer VM-214DT away from moisture, excessive sunlight and dust.

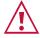

This equipment is to be used only inside a building. It may only be connected to other equipment that is installed inside a building.

# **Safety Instructions**

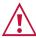

**Caution:** There are no operator serviceable parts inside the unit.

**Warning:** Use only the power cord that is supplied with the unit.

Warning: Do not open the unit. High voltages can cause electrical shock! Servicing by

qualified personnel only.

Warning: Disconnect the power and unplug the unit from the wall before installing.

VM-214DT – Introduction

## **Recycling Kramer Products**

The Waste Electrical and Electronic Equipment (WEEE) Directive 2002/96/EC aims to reduce the amount of WEEE sent for disposal to landfill or incineration by requiring it to be collected and recycled. To comply with the WEEE Directive, Kramer Electronics has made arrangements with the European Advanced Recycling Network (EARN) and will cover any costs of treatment, recycling and recovery of waste Kramer Electronics branded equipment on arrival at the EARN facility. For details of Kramer's recycling arrangements in your particular country go to our recycling pages at <a href="https://www.kramerav.com/support/recycling">www.kramerav.com/support/recycling</a>.

## **Overview**

The VM-214DT HDMI/HDBT Switcher/DA is a switcher/distribution amplifier for HDMI and HDBT signals. It reclocks and equalizes one of two selectable input signals (HDMI or HDBT) and distributes it to one HDMI and four HDBT outputs.

In particular, the VM-214DT features:

- Support for 4K UHD (maximum data rate of 10.2Gbps).
- Non-volatile memory that stores the default EDID so it can then provide the EDID information to the source even if the display device is not connected.
- I-EDIDPro<sup>™</sup> Kramer Intelligent EDID Processing<sup>™</sup>, an intelligent EDID handling & processing algorithm that ensures Plug and Play operation for HDMI systems.
- HDMI support for 3D, Deep Color, x.v.Color™ and 7.1 uncompressed audio channels (Dolby TrueHD, DTS-HD).
- HDCP compliance.
- LEDs indicating the selected input and active output.
- A 1U rack mount enclosure.
- Support for up to 130m (430ft) in normal mode for 1080p @60Hz @36bpp, and up to 100m (328ft) for 4K UHD @30Hz when using **BC-HDKat6a** cables.
- Bidirectional RS-232 Extension Serial interface data flows in both directions, on each extension line, enabling data transmission and control of devices.
- Bidirectional Infrared Extension IR interface data flows in both directions, on each extension line, enabling remote control of peripheral devices located at either end of the extended line.

# **Using Twisted Pair Cable**

Kramer engineers have developed special twisted pair cables to best match our digital twisted pair products; the Kramer: **BC-HDKat6a** (CAT 6 23 AWG cable), and the Kramer: **BC-DGKat7a23** (CAT 7a 23 AWG cable). These specially built cables significantly outperform regular CAT 6 / CAT 7a cables.

VM-214DT – Introduction

# **About HDBaseT™ Technology**

HDBaseT™ is an advanced, all-in-one connectivity technology (supported by the HDBaseT Alliance). It is particularly suitable in the ProAV – and also the home – environment as a digital networking alternative, where it enables you to replace numerous cables and connectors by a single LAN cable used to transmit, for example, uncompressed, full high-definition video, audio, IR, as well as various control signals.

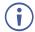

The products described in this user manual are HDBaseT certified.

VM-214DT – Introduction

# Defining the VM-214DT HDMI/HDBT Switcher/DA

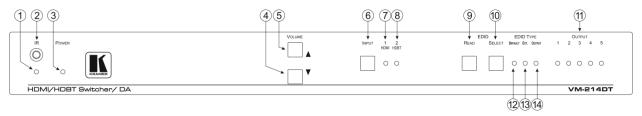

Figure 1: VM-214DT HDMI/HDBT Switcher/DA Front Panel

| #                     | Feature         |                          | Function                                                                                                    |
|-----------------------|-----------------|--------------------------|----------------------------------------------------------------------------------------------------|
| 1                     | <i>IR</i> LED   |                          | Lights orange when receiving IR signals.                                                                                                    |
| 2                     | IR Remote       | Control Sensor           | Extends a detected IR signal to the connected HDBT devices as defined in the Data Switching embedded web page (see The Data Switching Page on page 20) – when an IR sensor/emitter is <b>not connected</b> to the IR 3.5mm mini jack on the rear panel.  Disabled when the IR 3.5mm mini jack on the rear panel is connected.     |
| 3                     | POWER LE        | :D                       | Lights green when the unit receives power.                                                                                                    |
| 4                     | VOLUME          | ▼ Down button            | Press to decrease the audio volume.                                                                                                    |
| 5                     | Buttons         | ▲ Up button              | Press to increase the audio volume.                                                                                                    |
| 6                     | 6 INPUT Button  |                          | Press to toggle between HDMI Input 1 and HDBT Input 2. Lights red when the input is valid, selected and routing to an output(s).                                                                                                    |
| 7                     | 1 HDMI LE       | D                        | Lights green when HDMI 1 Input is selected.                                                                                                    |
| 8                     | 2 HDBT LE       | D                        | Lights green when HDBT 2 Input is selected.                                                                                                    |
| 9                     | EDID<br>Buttons | READ Button              | Press to read the selected EDID to both inputs, (see <u>Acquiring the EDID</u> on page <u>9</u> ).                                                                                                    |
| 10                    |                 | SELECT Button            | Press to cycle through the EDID sources, (default, external, and each output) from which to read the EDID. The relevant LED lights green, (see Acquiring the EDID on page 9).                                                                                                    |
| 11 OUTPUT LEDs 1 to 5 |                 | EDs <i>1</i> to <i>5</i> | In normal operation mode: lights green when an acceptor is connected to the output.  In EDID mode: Indicates the EDID which is currently stored. The relevant LED lights during EDID setup and remains lit after completing the EDID setup, (see <a href="Acquiring the EDID">Acquiring the EDID</a> on page <a href="9">9</a> ). |
| 12                    | EDID<br>TYPE    | DEFAULT                  | Lights green when the default EDID is selected, (see Acquiring the EDID on page $\underline{9}$ )                                                                                                    |
| 13                    | LEDs            | EXT.                     | Lights green when an external EDID is selected                                                                                                    |
| 14                    |                 | OUTPUT                   | Lights green when one of the output EDIDs is selected                                                                                                    |

Figure 2: VM-214DT HDMI/HDBT Switcher/DA Rear Panel

| #  | Feature                                    |   | Function                                                                                                    |
|----|--------------------------------------------|---|----------------------------------------------------------------------------------------------------|
| 1  | INPUT 1 HDMI Local Input                   |   | Connect to the HDMI source.                                                                                                    |
| 2  | INPUT 2 HDBT Remote Input                  |   | Connect to the remote HDBT transmitter, (for example, the WP-20 or TP-580Txr).                                                   |
| 3  | OUTPUT 1 HDMI Local<br>Output              |   | Connect to the HDMI acceptor.                                                                                                    |
| 4  |                                            | 2 | Connect to the first HDBT acceptor, (for example, the TP-588D).                                                                  |
| 5  | OUTPUT HDBT                                | 3 | Connect to the second HDBT acceptor.                                                                                             |
| 6  | Connectors                                 | 4 | Connect to the third HDBT acceptor, (for example, the TP-580RXR).                                                                |
| 7  |                                            | 5 | Connect to the fourth HDBT acceptor.                                                                                             |
| 8  | AUDIO OUT 3.5mm Mini<br>Jack               |   | Connect to the analog audio acceptor.                                                                                            |
| 9  | REMOTE IR 3.5mm Mini<br>Jack               |   | For future use.                                                                                                    |
| 10 | IR 3.5mm Mini Jack                         |   | Connect to the remote IR sensor/emitter.                                                                                         |
| 11 | RS-232 DATA 3-pin<br>Terminal Block        |   | Connect to the device to be controlled via RS-232.                                                                               |
| 12 | RS-232 CONTROL 3-pin<br>Terminal Block     |   | Connect to the serial controller to control the VM-214DT.                                                                        |
| 13 | REMOTE 3-pin Terminal Block                |   | For future use.                                                                                                    |
| 14 | SETUP 4-way DIP-switch                     |   | Used to set the device behavior, (see Setting the DIP-switch on page 28).                                                        |
| 15 | ETHERNET RJ-45<br>Connector                |   | Connect to a remote network controller via a LAN.                                                                                |
| 16 | RESET Switch                               |   | Press and hold while powering on the device to reset to factory default parameters, (see Performing a Factory Reset on page 28). |
| 17 | PROG Mini USB Connector                    |   | Connect to a PC to perform firmware upgrades.                                                                                    |
| 18 | Mains Power Connector,<br>Fuse, and Switch |   | Connect to the mains supply.                                                                                                    |

# **Installing in a Rack**

This section provides instructions for rack mounting **VM-214DT**. Before installing in a rack, verify that the environment is within the recommended range:

- Operation temperature 0° to 40°C (32 to 104°F).
- Storage temperature  $-40^{\circ}$  to  $+70^{\circ}$ C (-40 to  $+158^{\circ}$ F).
- Humidity 10% to 90%, RHL non-condensing.

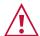

When installing on a 19" rack, avoid hazards by taking care that:

- It is located within recommended environmental conditions. Operating ambient temperature of a closed or multi-unit rack assembly may exceed ambient room temperature.
- Once rack mounted, there is enough air flow around VM-214DT.
- VM-214DT is placed upright in the correct horizontal position.
- You do not overload the circuit(s). When connecting VM-214DT to the supply circuit, overloading the circuits may have a detrimental effect on overcurrent protection and supply wiring. Refer to the appropriate nameplate ratings for information. For example, for fuse replacement, see the value printed on the product label.
- VM-214DT is earthed (grounded) and connected only to an electricity socket with grounding. Pay particular attention when electricity is supplied indirectly (for example, when the power cord is not plugged directly into the wall socket but to an extension cable or power strip). Use only the supplied power cord.

To rack mount the machine, attach both ear brackets (by removing the screws from each side of the machine and replacing those screws through the `ear brackets) or place the machine on a table.

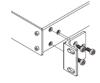

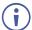

- Detachable rack ears can be removed for desktop use.
- Always mount VM-214DT in the rack before connecting any cables or power.
- Fasten a bracket (included) on each side of the unit and attach it to a flat surface.
   For more information go to <a href="https://www.kramerav.com/downloads/VM-214DT">www.kramerav.com/downloads/VM-214DT</a>.

# **Connecting the VM-214DT**

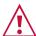

Always switch off the power to each device before connecting it to your VM-214DT. After connecting your VM-214DT, connect its power and then switch on the power to each device.

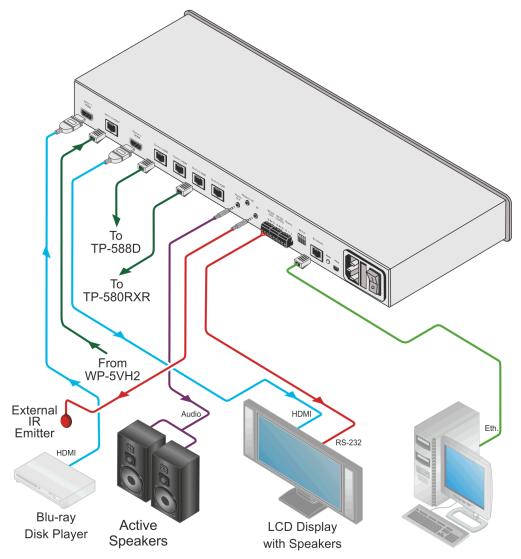

Figure 3: Connecting the VM-214DT HDMI/HDBT Switcher/DA

## To connect the VM-214DT, as illustrated in the example in Figure 3:

- 1. Connect the HDMI source (for example, a Blu-ray disk player) to the IN 1 (HDMI) connector.
- 2. Connect the HDBT source, (for example, the **WP-20**) to the Input 2 HDBT connector.
- 3. Connect the Output 1 HDMI connector to an HDMI acceptor, (for example, an LCD TV with speakers).
- 4. Connect the four Output HDBT connectors to up to four HDBT receivers, (for example, the **TP-588D** or the **TP-580RXR**).
- 5. Connect the Audio Out 3.5mm mini jack to an audio acceptor (for example, active speakers).
- 6. If required, connect an IR sensor/emitter to the IR 3.5mm mini jack.
- 7. If required, connect the serial RS-232 DATA 3-pin terminal block to a device to be controlled, (for example, the LCD TV connected in step 3).
- 8. Connect a PC via RS-232 to the RS-232 CONTROL 3-pin terminal block, (see <u>Section Connecting to the VM-214DT via RS-232</u> on page <u>8</u>).
- 9. Connect the VM-214DT to the mains electricity using the mains cord provided.

## Connecting to the VM-214DT via RS-232

You can connect to the VM-214DT via an RS-232 connection using, for example, a PC.

To connect to the VM-214DT via RS-232:

• Connect the 3-pin terminal block serial port on the **VM-214DT** to the RS-232 9-pin D-sub port on your PC, (pin Tx to pin 2, pin Rx to pin 3, and G to pin 5)

## Wiring the RJ-45 Connectors

This section defines the HDBT pinout, using a straight pin-to-pin cable with RJ 45 connectors.

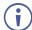

For HDBT cables, it is recommended that the cable ground shielding be connected/soldered to the connector shield.

| EIA /TIA 568B |                |
|---------------|----------------|
| PIN           | Wire Color     |
| 1             | Orange / White |
| 2             | Orange         |
| 3             | Green / White  |
| 4             | Blue           |
| 5             | Blue / White   |
| 6             | Green          |
| 7             | Brown / White  |
| 8             | Brown          |
|               |                |

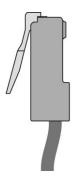

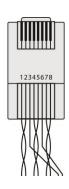

# **Operating the VM-214DT**

## **Acquiring the EDID**

Each input on the VM-214DT has a factory default EDID loaded (see <u>Default EDID</u> on page <u>31</u>). This lets you connect the power before having to connect one of the acceptors. The VM-214DT reads the EDID, which is stored in the non-volatile memory.

The following procedure is usually done only once, when the device is being set up.

## To acquire the EDID:

- Press the EDID Select button repeatedly until the required EDID source is selected, (either Default, Ext, or one of the outputs).
   The relevant LED lights green.
- Press the EDID READ button.
   The EDID Read button lights red for a short while and the EDID is copied to the currently selected input. If the EDID Read button flashes twice after the first flash this indicates that the EDID was not read and the device reverts to the last stored EDID, as indicated by the LEDs.

**Note**: If the EDID READ button is not pressed for five seconds, the procedure is terminated and the device does not store a new EDID. The last EDID is restored.

The EDID can also be modified using **EDID Designer**.

# RS-232 Control and Pass-Through Using the VM-214DT

The VM-214DT can be controlled via RS-232. As shown in <u>Figure 4</u>, you can connect a PC (or other serial controller) directly to the VM-214DT to control the VM-214DT.

The VM-214DT also transparently passes bidirectional RS-232 signals over the TP cable from the TP-580Txr transmitter to the TP-580Rxr receiver. For example, a PC connected to the RS-232 port on the TP-580Txr can control an RS-232-controllable device (for example, a projection screen) connected to the TP-580Rxr.

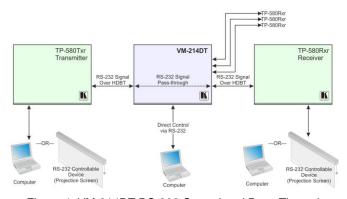

Figure 4: VM-214DT RS-232 Control and Pass-Through

# IR Pass-Through Using the VM-214DT

The VM-214DT provides an IR sensor and a 3.5mm mini jack for connecting a remote IR emitter or sensor. When the VM-214DT is connected to suitable transmitters and receivers (for example, the TP-580Txr and TP-580Rxr), the VM-214DT can act as a pass-through for IR control signals, allowing remote control of multiple devices using multiple IR remote controllers.

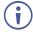

If no IR sensor cable is plugged into the rear-panel IR connector, any signal that is detected by the front-panel built-in IR sensor is extended to all the HDBT links as defined in the Data Switching embedded web page (see <a href="https://example.com/The-Data-Switching-Page">The Data Switching Page</a> on page <a href="https://example.com/The-Data-Switching-Page">20</a>).

## IR Pass-Through Example 1

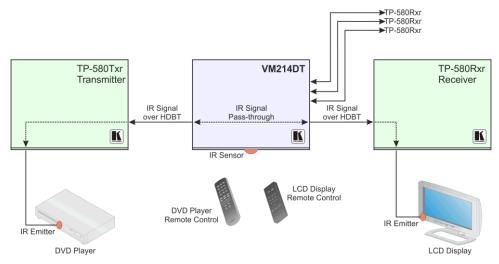

Figure 5: VM-214DT IR Pass-Through Example 1

- A DVD player is connected to the TP-580Txr transmitter via an IR emitter
- An LCD display is connected to the TP-580Rxr receiver via an IR emitter
- Both the TP-580Txr and the TP-580Rxr are connected to the VM-214DT via TP cabling

Point the appropriate remote control for the device at the **VM-214DT** IR sensor (either the front IR sensor or the IR 3.5mm mini jack) to control a device.

## IR Pass-Through Example 2

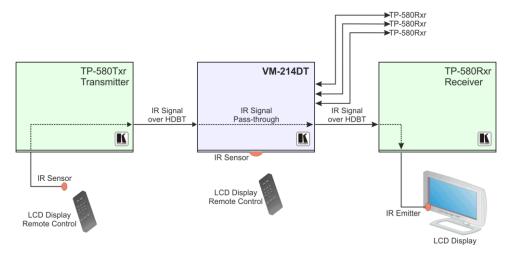

Figure 6: VM-214DT IR Pass-Through Example 2

- An IR sensor is connected to the TP-580Txr transmitter
- An LCD display is connected to the TP-580Rxr receiver via an IR emitter
- Both the TP-580Txr and the TP-580Rxr are connected to the VM-214DT via TP cabling

Point the LCD display remote control either at the **TP-580Txr** IR sensor or at the **VM-214DT** IR sensor to control the LCD display.

## **IR Pass-Through Example 3**

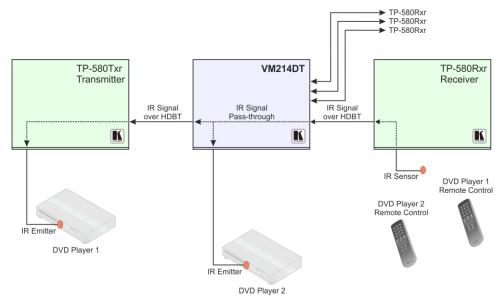

Figure 7: VM-214DT IR Pass-Through Example 3

- The first DVD player (player 1) is connected to the τρ-580τxr transmitter via an IR emitter
- The second DVD player (player 2) is connected to the VM-214DT via an IR emitter
- An IR sensor is connected to the TP-580Rxr receiver
- Both the TP-580Txr and the TP-580Rxr are connected to the VM-214DT via TP cabling

To control DVD player 1, point the DVD player 1 IR remote control at the **TP-580Rxr** IR sensor. To control DVD player 2, point the DVD player 2 IR remote control at the **TP-580Rxr** IR sensor.

# Operating the VM-214DT Remotely Using the Web Pages

The **VM-214DT** can be operated remotely using the embedded Web pages. The Web pages are accessed using a Web browser and an Ethernet connection.

Before attempting to connect:

- Ensure that your browser is supported (see <u>Default IP Parameters</u> on page <u>29</u>)
- Ensure that JavaScript is enabled

# **Browsing the VM-214DT Web Pages**

**Note**: In the event that a Web page does not update correctly, clear your Web browser's cache by pressing CTRL+F5.

#### To browse the VM-214DT Web pages:

- 1. Open your Internet browser.
- 2. Type the IP number of the device (see <u>Default IP Parameters</u> on page <u>29</u>) in the Address bar of your browser.

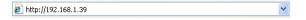

**Note**: If authentication is enabled, the following window appears (<u>Figure 8</u>) and you must enter the valid username and password to access the Web pages. For default authentication details, see <u>Default Logon Credentials</u> on page <u>30</u>.

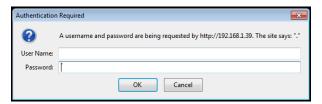

Figure 8: Entering Logon Credentials

Following a successful logon, the screen shown in Figure 9 is displayed.

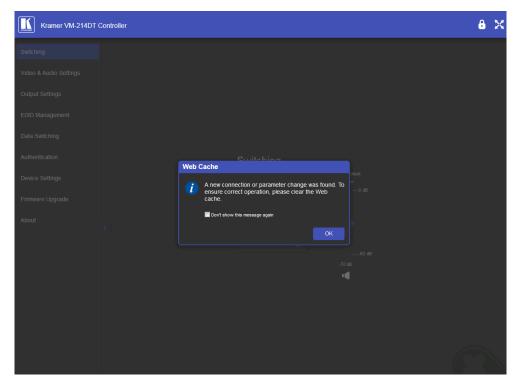

Figure 9: The Default Page

## 3. Click OK to continue.

The Switching page appears as shown in Figure 10.

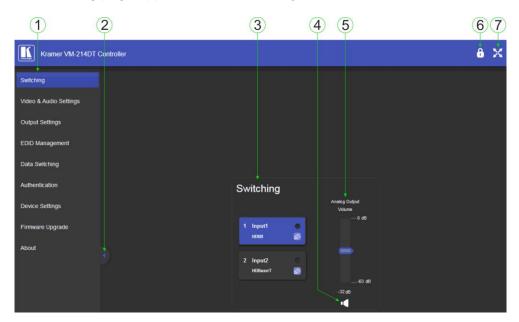

Figure 10: The Main Switching Page

The areas of the main switching page are described in the following table.

| # | Item                                    | Description                                                            |
|---|-----------------------------------------|------------------------------------------------------------------------|
| 1 | Page Selection Panel                    | Click one of the buttons to select a page.                             |
| 2 | Page Selection Panel Hide/Reveal Button | Click the arrow to open or close the page selection panel.             |
| 3 | Switching Selection                     | Click one of the buttons to select an input.                           |
| 4 | Mute Button                             | Click to mute the audio, Click again to unmute the audio.              |
| 5 | Analog Output Volume<br>Control         | Use the slider to control the audio volume.                            |
| 6 | Security Indicator                      | Indicates whether security is enabled (locked) or disabled (unlocked). |
| 7 | Full Screen Button                      | Click to maximize the page.                                            |

## There are nine Web pages described in the following sections:

- Switching (see <u>The Switching Page</u> on page <u>15</u>).
- Video and Audio Settings (see <u>The Video and Audio Settings Page</u> on page <u>16</u>).
- Output Settings (see <u>The Output Settings Page</u> on page <u>17</u>).
- EDID Management (see <u>The EDID Management Page</u> on page <u>18</u>).
- Data Switching (see <u>The Data Switching Page</u> on page <u>20</u>).
- Authentication (see <u>The Authentication Page</u> on page <u>22</u>).
- Device Settings (see <u>The Device Settings Page</u> on page <u>23</u>).
- Firmware Upgrade (see <u>The Firmware Upgrade Page</u> on page <u>26</u>)...
- About (see <u>The About Us Page</u> on page <u>27</u>)

# **The Switching Page**

The Switching page lets you select a video input manually and adjust the audio volume.

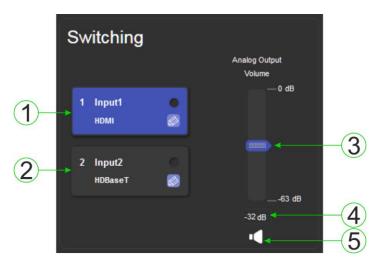

Figure 11: The Switching Page

| # | Item                           | Description                                                                                                    |
|---|--------------------------------|----------------------------------------------------------------------------------------------------|
| 1 | Input 1 HDMI Button            | Click to select the HDMI input. The color of the button indicates whether or not the input is selected. The color circle indicates whether or not there is a live signal on the input.    |
| 2 | Input 2 HDBaseT<br>Button      | Click to select the HDBaseT input. The color of the button indicates whether or not the input is selected. The color circle indicates whether or not there is a live signal on the input. |
| 3 | Analog Output Volume<br>Slider | Slide up to increase the analog output volume or down to decrease the volume.                                                                                                    |
| 4 | Audio Output Level             | Indicates the current audio output level in dB.                                                                                                    |
| 5 | Mute Button                    | Click to mute or unmute the output audio.                                                                                                    |

The input selection buttons function as described below.

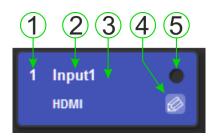

Figure 12: Input Button

| # | Description                                                                                   |
|---|-----------------------------------------------------------------------------------------------|
| 1 | Input number.                                                                                 |
| 2 | Customizable input button label. See description below.                                       |
| 3 | Button background color. When the input is selected the background changes from gray to blue. |
| 4 | Label edit button.                                                                            |
| 5 | Live signal indicator. Lights when the input has a live signal on the input.                  |

#### To edit the button label:

1. Click the relevant edit button.

The popup shown in Figure 13 appears.

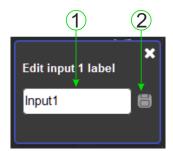

Figure 13: Input Button Label Editor

- 2. Enter the required label.
- 3. Click Enter or the Save button.

| # | Description                                                                       |
|---|-----------------------------------------------------------------------------------|
| 1 | Label text entry box.                                                             |
| 2 | Save button. Click button to save changes after entering the required label text. |

# **The Video and Audio Settings Page**

The Video and Audio Settings page lets you modify the output power off delay, HDCP support per input, and audio de-embedding.

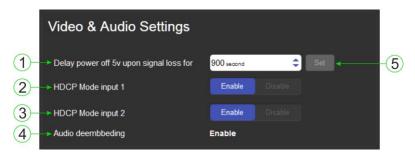

Figure 14: The Audio Settings Page

| # | Item                                                     | Description                                                                                                    |
|---|----------------------------------------------------------|----------------------------------------------------------------------------------------------------|
| 1 | Delay power off 5V upon signal loss for Box              | Sets the delay for turning off the 5V output because of a signal loss on the currently selected input. Value in seconds. |
| 2 | HDCP Mode input 1 Buttons                                | For Input 1: Enable—HDCP support is dictated by the display. Disabled—HDCP encrypted content is not passed.              |
| 3 | HDCP Mode input 2 Button                                 | For input 2: Enable—HDCP support is dictated by the display. Disabled—HDCP encrypted content is not passed.              |
| 4 | Audio de-embedding Indicator                             | Click enable to de-embed the digital audio.                                                                              |
| 5 | Set Button for 5V control upon signal loss, (see item 1) | Enter the delay in seconds or use the increment/decrement buttons, then press Set to save the value.                     |

# **The Output Settings Page**

The Output Settings page allows you to custom label the output buttons individually.

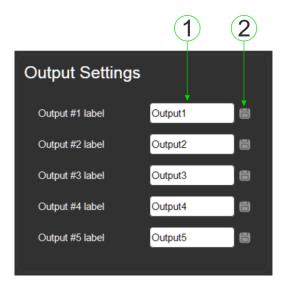

Figure 15: The Output Settings Page

| # | Item         | Description                              |
|---|--------------|------------------------------------------|
| 1 | Output Label | Enter the name required for each output. |
| 2 | Save Button  | Click to save the current label.         |

**Note**: Performing a factory reset returns the labels to their default values.

# **The EDID Management Page**

The EDID page lets you copy EDID data to an input from any of the following:

- Output
- Input
- · EDID data file

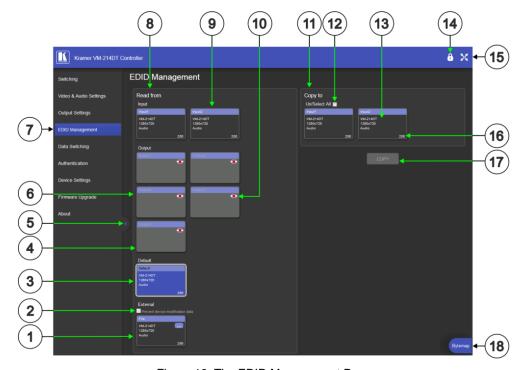

Figure 16: The EDID Management Page

**Note**: The display is not updated automatically when the status of an EDID changes on the device caused by outputs being exchanged. Click Refresh to update the display, (see <u>item 11</u> in the following table).

| #  | Item                             | Description                                                                                   |
|----|----------------------------------|-----------------------------------------------------------------------------------------------|
| 1  | File Selector                    | Click to browse saved EDID files on the computer.                                             |
| 2  | Prevent Modification<br>Checkbox | Click to prevent modification of data.                                                        |
| 3  | Default EDID Button              | Click to read the default EDID.                                                               |
| 4  | Output Buttons 1 and 2           | 2 buttons to select the output (highlighted when selected).                                   |
| 5  | Connection Indicator             | Lights green when connected, grey when off.                                                   |
| 6  | EDID Source<br>Information       | Device model, resolution, if audio connected.                                                 |
| 7  | Web Page Selector                | Click to show the desired Web page.                                                           |
| 8  | Read From Section                | From this section select the required EDID source to read from.                               |
| 9  | Input Buttons (1-2)              | Click to display the 2 input buttons for input selection, and port and signal identification. |
| 10 | Output Connection<br>Status      | Shows whether output is connected or not.                                                     |
| 11 | Copy To Section                  | From this section select the required EDID destination to which to copy.                      |
| 12 | Un/Select All<br>Checkbox        | Check to select or unselect copying EDID to all inputs.                                       |

| #  | Item             | Description                                                                                                    |
|----|------------------|----------------------------------------------------------------------------------------------------|
| 13 | EDID Information | Device model, resolution, if audio connected.                                                                            |
| 14 | Security Icon    | Open lock indicates security not active, closed lock indicates active security (set security on the Authentication tab). |
| 15 | Full Screen Icon | Click to toggle full screen on/off.                                                                                      |
| 16 | Audio Bitrate    | Indicates the audio bitrate on the input or output.                                                                      |
| 17 | Copy Button      | Click to copy the EDID from the selected source to the selected input.                                                   |
| 18 | Bytemap Button   | Click to open a window showing the selected EDID raw information.                                                        |

**Note**: The display is not updated automatically when the status of an EDID changes on the device due to outputs being exchanged. Click Refresh to update the display.

## To copy EDID data from an Output or Input to one or more inputs:

- Click the source button from which to copy the EDID (Output or Input).
   The button changes color and the EDID summary information reflects the EDID data.
- 2. Click one or more destination Inputs, or select all Inputs by checking the Inputs checkbox.
  - All selected Input buttons change color and the EDID summary information reflects the Input selection(s).
- 3. Click the Copy button.
  - The "EDID was copied" success message is displayed and the EDID data are copied to the selected Input(s).
- 4. Click OK.

## To copy EDID data to an Input from an EDID data file:

- 1. Click the source Browse button.
  - The Windows Browser opens.
- 2. Browse to the required file.
- Select the required file and click Open.
   The EDID summary information reflects the selection.
- 4. Click one or more destination Inputs, or select all Inputs by checking the Inputs checkbox.
  - All selected Input buttons change color and the EDID summary information reflects the Input selection(s).
- 5. Click the Copy button.
  - The "EDID was copied" success message is displayed and the EDID data are copied to the selected Input(s).
- 6. Click OK.

# **The Data Switching Page**

The Data Switching page lets you route the RS-232 and IR inputs and outputs.

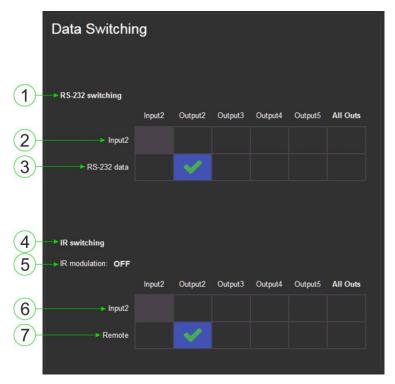

Figure 17: The Data Switching Page

| # | Item                     |                           | Description                                                                                                    |  |
|---|--------------------------|---------------------------|----------------------------------------------------------------------------------------------------|--|
| 1 |                          |                           |                                                                                                    |  |
| 2 | RS-232<br>Switching area | Input 2 selection row     | Click a box to enable the routing of RS-232 data from Input 2 to the selected output(s).                                                                                                    |  |
| 3 |                          | RS-232 data selection row | Click a box to enable the routing of RS-232 data from the RS-232 Data port to the selected output(s).                                                                                                    |  |
| 4 |                          |                           |                                                                                                    |  |
| 5 | IR Switching area        | IR modulation indicator   | Indicates whether IR modulation is enabled or disabled).                                                                                                    |  |
| 6 |                          | Input 2 selection row     | Click a box to enable the routing of IR data between a sensor/emitter on the HDBaseT device that is connected to Input 2, and the selected output(s).                                                                                                    |  |
| 7 |                          | Remote IR selection row   | Click a box to enable the routing of IR data from the IR sensor on the front panel to the HDBT input or selected output(s). If a sensor/emitter cable is connected to the IR 3.5mm connection, click to enable routing between that sensor/emitter and HDBT devices connected to the selected Input 2 and outputs. |  |

## **RS-232 Switching Example**

In the example configuration shown in <u>Figure 18</u> RS-232 data is routed from the RS-232 Data 3-pin terminal block to the HDBT Output 3.

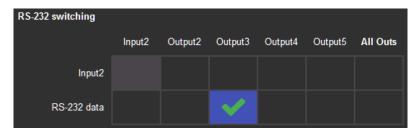

Figure 18: RS-232 Switching Example

## **IR Switching Example**

In the example configuration shown in <u>Figure 19</u> IR data is routed from the IR sensor on the front panel or the IR 3.5mm mini jack on the rear panel to all outputs (HDBT Output 2, 3, 4, and 5).

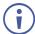

If an emitter is connected to the rear panel of the device, IR data can be routed from the selected outputs to the input.

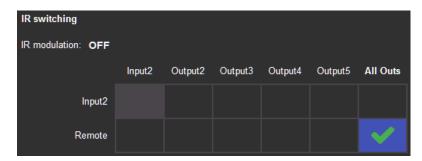

Figure 19: IR Switching Example

# **The Authentication Page**

The Authentication page lets you assign or change logon authentication details.

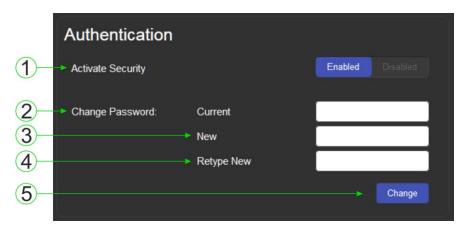

Figure 20: The Authentication Page

| # | Item                     |                         | Description                                                                                                    |
|---|--------------------------|-------------------------|----------------------------------------------------------------------------------------------------|
| 1 | Activate Security Button |                         | Click to enable/disable security settings. When enabled, the valid username and password must be provided to allow Web page access`1234. |
| 2 | 01                       | Current Password box    | Enter the current password.                                                                                                    |
| 3 | Change Password Section  | New Password box        | Enter the new password, (up to 15 printable ASCII characters with no spaces).                                                            |
| 4 | Geodori                  | Retype New Password box | Retype the new password.                                                                                                    |
| 5 | CHANGE button            |                         | Click CHANGE to save the new authentication details.                                                                                     |

**Note**: If the Authentication page is left open for more than five minutes additional windows may open. After entering your logon credentials, close the other windows.

# **The Device Settings Page**

The Device Settings page lets you view and/or modify the device settings, for example, the device name and IP address.

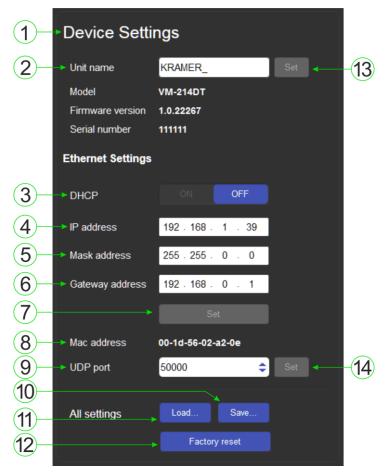

Figure 21: The Device Settings Page

| #  | Item                               | Description                                                                                                    |
|----|------------------------------------|----------------------------------------------------------------------------------------------------|
| 1  | Device Settings<br>Section         | Displays information regarding the device, (model, firmware version, and serial number).                                                                                                    |
| 2  | Unit name                          | The DNS name of the device. To set a new name, enter the new alphanumeric name and click Set. (For restrictions regarding the name, see <a href="Default Logon Credentials">Default Logon Credentials</a> on page 30). |
| 3  | DHCP Buttons                       | Click to turn DHCP on and off.                                                                                                    |
| 4  | IP address                         | The IP address of the device. To set a new IP address, enter the new valid IP address and click Set.                                                                                                    |
| 5  | Mask address                       | The network mask of the device. To set a new mask, enter the new valid mask and click Set.                                                                                                    |
| 6  | Gateway address                    | The network gateway for the device. To set a new network gateway, enter the new valid gateway and click Set.                                                                                                    |
| 7  | Set IP Parameter<br>Changes Button | Click to save changes made any of the IP parameters.                                                                                                    |
| 8  | Mac Address                        | Displays the MAC address of the device.                                                                                                    |
| 9  | UDP Port                           | The UDP port number of the device. To set a new UDP port number, enter the new valid port number or use the spin controls and click Set.                                                                               |
| 10 | Save Configuration Button          | Click to save the current configuration as a preset.                                                                                                    |

| #  | Item                          | Description                                                                                                    |
|----|-------------------------------|----------------------------------------------------------------------------------------------------|
| 11 | Load Configuration Button     | Click to load a previously saved configuration.                                                                          |
| 12 | Factory Reset Button          | Click to reset the device to factory default parameters. After the success message is displayed, power cycle the device. |
| 13 | Set Name Button               | Click to save changes to the device name.                                                                                |
| 14 | Set UDP Port<br>Number Button | Click to save changes to the UDP port number.                                                                            |

Changing the DHCP mode or the static IP address of the device will result in the warning shown in <u>Figure 22</u>.

The changes will not take effect until after you reset the device.

Communication with the device will be lost and you will be required to enter the new address in your browser.

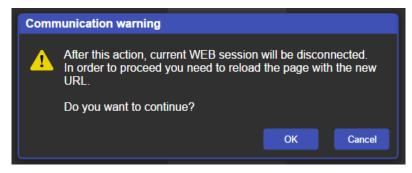

Figure 22: The IP Address Changes Popup Warning

## **The Load/Save Configuration Facility**

The Upload/Save Configuration facility lets you retrieve and save a configuration.

## To load a configuration:

- Click the Load button.
   The Load browser window appears.
- 2. Browse to the required file and press Open.

  The configuration is retrieved and the success message is displayed.

## To save the current configuration:

- Click the Save button.
   The Save Configuration success message is displayed.
- 2. Do either of the following:
  - Click Download to either open the file or save it to the required location
     —OR—
  - Click OK to complete the procedure

Note: When saving the configuration using Internet Explorer 11 press CTRL+S.

## To reset the VM-214DT to factory default parameters:

Click the Factory reset button.
 The confirmation message shown in Figure 23 is displayed.

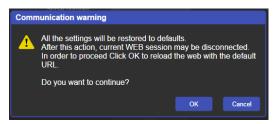

Figure 23: The Factory Reset Popup Warning

- 2. Click OK to continue or Cancel to exit the procedure.
- 3. Click OK.

The progress message is displayed.
On completion, the success message is displayed.

4. Click OK.

# **The Firmware Upgrade Page**

The Firmware Upgrade page lets you upgrade the firmware of the device.

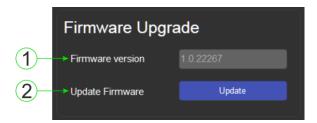

Figure 24: The Firmware Upgrade Window

| # | Item                   | Description                            |
|---|------------------------|----------------------------------------|
| 1 | Firmware Version       | Displays the current firmware version. |
| 2 | Update Firmware Button | Click to start the upgrade process.    |

## To upgrade the firmware:

- Click the Update button.
   The file browser opens.
- 2. Browse to the required file.
- Select the required file and click Open.
   The firmware file name is displayed in the Firmware Upgrade page.
- 4. Click Start Upgrade.

  The firmware file is loaded and the warning message shown in Figure 25 appears.

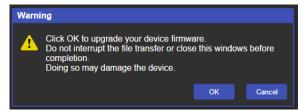

Figure 25: The Firmware Upgrade Warning Popup

- 5. Click OK to continue or Cancel to exit the procedure.
- 6. After clicking OK, the progress message shown in Figure 26 appears.

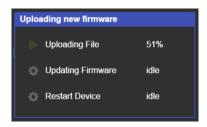

Figure 26: The Firmware Upgrade Process Popup

Do not interrupt the process or the VM-214DT may be damaged.

7. When the process is complete reboot the device. The firmware is upgraded.

# **The About Us Page**

The **VM-214DT** About Us page displays the Web page version and Kramer Electronics Ltd company details.

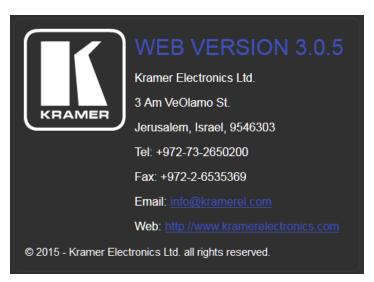

Figure 27: The About Us Page

# **Configuring the VM-214DT**

# **Setting the DIP-switch**

A switch that is down is on; a switch that is up is off. By default, all the switches are up (off).

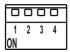

Figure 28: The Configuration DIP-switch

| # | Feature                                 | DIP-switch                                  |
|---|-----------------------------------------|---------------------------------------------|
| 1 | IR modulation                           | Off—Pass-through IR signal (up, default)    |
|   |                                         | On—Enable 38kHz IR signal modulation (down) |
| 2 | Extra range                             | Off—Disable extra range (up, default)       |
|   |                                         | On—Enable extra range (down)                |
| 3 | Compressed audio/<br>Audio de-embedding | Off—De-embed audio (up, default)            |
|   | Audio de-embedding                      | On—Enable compressed audio (down)           |
| 4 | Reserved                                |                                             |

Some devices require that the IR signal be specifically modulated or unmodulated. If there is a problem with the IR signal not being transmitted all the way from the IR transmitter to the final IR receiver, try setting the modulation on.

## **Performing a Factory Reset**

## To perform a factory reset of the VM-214DT:

- 1. Turn off the device.
- 2. Press and hold the Reset button on the rear of the device.
- 3. Turn on the device and keep the Reset button depressed for a few seconds.
- Release the button.The parameters are reset.

You can also perform a factory reset of the device by using the Web pages, (see <u>The Device Settings Page</u> on page <u>23</u>) or by sending a Protocol 3000 command, (see <u>Performing a Factory Reset</u> on page <u>28</u>). To implement the change, the device must be turned off and on again.

# **Technical Specifications**

| INPUTS:                                                                                                    | 1 HDMI™ connector                                                                                            |  |
|----------------------------------------------------------------------------------------------------|----------------------------------------------------------------------------------------------------|--|
|                                                                                                    | 1 HDBT twisted pair on an RJ-45 connector                                                                    |  |
| OUTPUTS:                                                                                                    | 1 HDMI connector                                                                                             |  |
|                                                                                                    | 4 HDBT twisted pair on RJ-45 connectors                                                                      |  |
| MAX.DATA RATE:                                                                                                 | 10.2Gbps (3.4Gbps per graphic channel, HDMI)                                                                 |  |
| COMPLIANCE WITH HDMI<br>STANDARDS:                                                                             | Supports HDMI and HDCP                                                                                       |  |
| CONTROLS:                                                                                                    | Input select button, EDID select button, RS-232, remote IR controls                                          |  |
| INDICATOR LEDs:                                                                                                | IR communication, Power, IN 1 HDMI, IN 2 HDBT, OUTPUT 1, 2, 3, 4, and 5, EDID TYPE Default, External, Output |  |
| POWER CONSUMPTION:                                                                                             | 100-240V AC 50/60Hz 16VA                                                                                     |  |
| OPERATING TEMPERATURE:                                                                                         | 0° to +40°C (32° to 104°F)                                                                                   |  |
| STORAGE TEMPERATURE:                                                                                           | -40° to +70°C (-40° to 158°F)                                                                                |  |
| HUMIDITY:                                                                                                    | 10% to 90%, RHL non-condensing                                                                               |  |
| COOLING:                                                                                                    | Forced air, fan                                                                                              |  |
| ENCLOSURE TYPE:                                                                                                | Aluminium                                                                                                    |  |
| RACK MOUNT:                                                                                                    | With included rack "ears"                                                                                    |  |
| DIMENSIONS:                                                                                                    | 43.64cm x 18.3cm x 4.36cm, W, D, H (19" x 1U)                                                                |  |
| PRODUCT WEIGHT:                                                                                                | 1.56kg (3.44lbs) approx.                                                                                     |  |
| SHIPPING WEIGHT:                                                                                               | 2.7kg (5.95lbs) approx.                                                                                      |  |
| VIBRATION:                                                                                                    | ISTA 1A in carton (International Safe Transit Association)                                                   |  |
| SAFETY REGULATORY COMPLIANCE:                                                                                  | CE                                                                                                    |  |
| ENVIRONMENTAL REGULATORY COMPLIANCE:                                                                           | Complies with appropriate requirements of RoHs and WEEE                                                      |  |
| INCLUDED ACCESSORIES:                                                                                          | Power cord                                                                                                   |  |
|                                                                                                    | Rack "ears"                                                                                                  |  |
| Specifications are subject to change without notice at <a href="https://www.kramerav.com">www.kramerav.com</a> |                                                                                                    |  |

The terms HDMI, HDMI High-Definition Multimedia Interface, and the HDMI Logo are trademarks or registered trademarks of HDMI Licensing Administrator, Inc.

# **Default IP Parameters**

| Parameter      | Values                                                                                       | Default      |
|----------------|----------------------------------------------------------------------------------------------|--------------|
| Device<br>Name | Any alphanumeric string up to 14 chars (can include hyphen, but not at the beginning or end) | KRAMER_      |
| DHCP           | ON/OFF                                                                                       | OFF          |
| IP Address     | Any valid IP address                                                                         | 192.168.1.39 |
| Mask           | Any valid network mask                                                                       | 255.255.0.0  |
| Gateway        | Any valid gateway address                                                                    | 192.168.0.1  |
| TCP Port       | 0 to 65535                                                                                   | 5000         |
| UDP Port       | 0 to 65535                                                                                   | 50000        |

# **Default Logon Credentials**

| Parameter | Values |
|-----------|--------|
| Name      | Admin  |
| Password  | Admin  |

# **Supported PC Web Browsers**

| Platform             | Version                                              |
|----------------------|------------------------------------------------------|
| Windows 7 and higher | Internet Explorer (32/64 bit) version 10             |
|                      | Firefox version 30                                   |
|                      | Chrome version 35                                    |
| Mac                  | Firefox version 30                                   |
|                      | Chrome version 35                                    |
|                      | Safari version 7                                     |
|                      | <b>Note</b> : Minimum browser window size 1024 x 768 |

# Default EDID

Each input on the VM-214DT is loaded with a factory default EDID.

```
...... VM-214DT
 Model name.....
 Manufacturer..... KMR
Plug and Play ID...... KMR1200
 Serial number............ 295-883450100
Manufacture date......... 2014, ISO week 255
Filter driver..... None
EDID revision...... 1.4
 Input signal type...... Digital
Color bit depth.......... Undefined Color encoding formats... RGB 4:4:4
DDC/CI.....n/a
Color characteristics
 Default color space..... Non-sRGB
 Display gamma...... 2.20
Red chromaticity...... Rx 0.674 - Ry 0.319
Green chromaticity...... Gx 0.188 - Gy 0.706
Blue chromaticity...... Bx 0.148 - By 0.064
 White point (default).... Wx 0.313 - Wy 0.329
 Additional descriptors... None
Timing characteristics
 Horizontal scan range.... 30-83kHz
 Vertical scan range..... 56-76Hz
 Video bandwidth...... 170MHz
 CVT standard...... Not supported
 GTF standard...... Not supported
 Additional descriptors... None
 Preferred timing...... Yes
 Native/preferred timing.. 1920x1080p at 60Hz (16:10)
Modeline....."1280x720" 74.250 1280 1390 1430 1650 720 725 730 750 +hsync +vsync
Standard timings supported
720 x 400p at 70Hz - IBM VGA
720 x 400p at 88Hz - IBM XGA2
  640 x 480p at 60Hz - IBM VGA
640 x 480p at 67Hz - Apple Mac II
   640 x 480p at 72Hz - VESA
  640 x 480p at 75Hz - VESA
800 x 600p at 56Hz - VESA
   800 x 600p at 60Hz - VESA
  800 x 600p at 72Hz - VESA
800 x 600p at 75Hz - VESA
   832 x 624p at 75Hz - Apple Mac II
  1024 x 768i at 87Hz - IBM
  1024 x 768p at 60Hz - VESA
  1024 x 768p at 70Hz - VESA
  1024 x 768p at 75Hz - VESA
1280 x 1024p at 75Hz - VESA
  1152 x 870p at 75Hz - Apple Mac II
  1280 x 1024p at 75Hz - VESA STD
1280 x 1024p at 85Hz - VESA STD
  1600 x 1200p at 60Hz - VESA STD
1024 x 768p at 85Hz - VESA STD
   800 x 600p at 85Hz - VESA STD
   640 x 480p at 85Hz - VESA STD
  1152 x 864p at 70Hz - VESA STD
1280 x 960p at 60Hz - VESA STD
EIA/CEA-861 Information
 Revision number...... 3
 IT underscan..... Supported
 Basic audio...... Supported
 YCbCr 4:4:4..... Not supported
 YCbCr 4:2:2..... Not supported
 Native formats....
Detailed timing #2...... 1920x1080i at 60Hz (16:10)

Modeline......"1920x1080" 74.250 1920 2008 2052 2200 1080 1084 1094 1124 interlace +hsync +vsync
 Detailed timing #3...... 1280x720p at 60Hz (16:10)
CE audio data (formats supported)

LPCM 2-channel, 16/20/24 bit depths at 32/44/48 kHz
CE video identifiers (VICs) - timing/formats supported
  1920 x 1080p at 60Hz - HDTV (16:9, 1:1)
1920 x 1080i at 60Hz - HDTV (16:9, 1:1)
1280 x 720p at 60Hz - HDTV (16:9, 1:1) [Native]
   720 x 480p at 60Hz - EDTV (16:9, 32:27)
720 x 480p at 60Hz - EDTV (4:3, 8:9)
   720 x 480i at 60Hz - Doublescan (16:9, 32:27)
   720 x 576i at 50Hz - Doublescan (16:9, 64:45)
   640 x 480p at 60Hz - Default (4:3, 1:1)
  NB: NTSC refresh rate = (Hz*1000)/1001
```

VM-214DT – Default EDID 31

CE vendor specific data (VSDB) IEEE registration number. 0x000C03 CEC physical address..... 1.0.0.0 Maximum TMDS clock...... 165MHz CE speaker allocation data Channel configuration.... 2.0 Front left/right....... Yes Front LFE............ No Front center...... No
Rear left/right..... No
Rear center.... No Front left/right center.. No Rear left/right center... No Rear LFE...... No Report information
Date generated...... 18/02/2016 Software revision...... 2.60.0.972 Data source...... File
Operating system....... 6.1.7601.2.Service Pack 1

Raw data 00,FF,FF,FF,FF,FF,00,2D,B2,00,12,01,01,01,01,FF,18,01,04,80,34,20,78,E2,B3,25,AC,51,30,B4,26, 10,50,54,FF,FF,80,81,8F,81,99,A9,40,61,59,45,59,31,59,71,4A,81,40,01,1D,00,72,51,D0,1E,20,6E,28, 55,00,07,44,21,00,00,1E,00,00,00,FF,00,32,39,35,2D,38,38,33,34,35,30,31,30,00,00,00,FC,00,56, 4D,2D,32,31,34,44,54,20,20,20,20,20,00,00,00,FD,00,38,4C,1E,53,11,00,0A,20,20,20,20,20,20,01,DF, 02,03,1B,C1,23,09,07,07,48,10,05,84,03,02,07,16,01,65,03,0C,00,10,00,83,01,00,00,02,3A,80,18,71, 

VM-214DT - Default EDID 32

# **Protocol 3000**

The can be operated using serial commands from a PC, remote controller or touch screen using the Kramer Protocol 3000.

This section describes:

- Kramer Protocol 3000 syntax (see Kramer Protocol 3000 Syntax on page 33).
- Kramer Protocol 3000 commands (see Kramer Protocol 3000 Commands on page 36).

# **Kramer Protocol 3000 Syntax**

## **Host Message Format**

| Start | Address (optional) | Body    | Delimiter |
|-------|--------------------|---------|-----------|
| #     | Device_id@         | Message | CR        |

## **Simple Command**

Command string with only one command without addressing:

| Start | Body                                | Delimiter |
|-------|-------------------------------------|-----------|
| #     | Command SP Parameter_1,Parameter_2, | CR        |

## **Command String**

Formal syntax with commands concatenation and addressing:

| Start | Address    | Body                                                                                                    | Delimiter |
|-------|------------|----------------------------------------------------------------------------------------------------|-----------|
| #     | Device_id@ | Command_1 Parameter1_1,Parameter1_2,  Command_2 Parameter2_1,Parameter2_2,  Command_3 Parameter3_1,Parameter3_2, | CR        |

## **Device Message Format**

| Start | Address (optional) | Body    | Delimiter |
|-------|--------------------|---------|-----------|
| ~     | Device_id@         | Message | CR LF     |

## **Device Long Response**

#### Echoing command:

| Start | Address (optional) | Body                               | Delimiter |
|-------|--------------------|------------------------------------|-----------|
| ~     | Device_id@         | Command SP [Param1 ,Param2] result | CR LF     |

**CR** = Carriage return (ASCII 13 = 0x0D)

LF = Line feed (ASCII 10 = 0x0A)

**SP** = Space (ASCII 32 = 0x20)

VM-214DT - Protocol 3000

## **Command Terms**

#### Command

A sequence of ASCII letters ('A'-'Z', 'a'-'z' and '-').

Command and parameters must be separated by at least one space.

#### **Parameters**

A sequence of alphanumeric ASCII characters ('0'-'9','A'-'Z','a'-'z' and some special characters for specific commands). Parameters are separated by commas.

## Message string

Every command entered as part of a message string begins with a **message starting** character and ends with a **message closing character**.

**Note**: A string can contain more than one command. Commands are separated by a pipe ('|') character.

## Message starting character

'#' - For host command/query

'~' - For device response

## **Device address** (Optional, for K-NET)

K-NET Device ID followed by '@'

## **Query sign**

'?' follows some commands to define a query request.

#### Message closing character

**CR** – For host messages; carriage return (ASCII 13)

**CRLF** – For device messages; carriage return (ASCII 13) + line-feed (ASCII 10)

#### **Command chain separator character**

When a message string contains more than one command, a pipe ('|') character separates each command.

Spaces between parameters or command terms are ignored.

## **Entering Commands**

You can directly enter all commands using a terminal with ASCII communications software, such as HyperTerminal, Hercules, etc. Connect the terminal to the serial or Ethernet port on the Kramer device. To enter **CR** press the Enter key.

( **LF** is also sent but is ignored by command parser).

For commands sent from some non-Kramer controllers like Crestron, some characters require special coding (such as, /X##). Refer to the controller manual.

#### **Command Forms**

Some commands have short name syntax in addition to long name syntax to allow faster typing. The response is always in long syntax.

### **Chaining Commands**

Multiple commands can be chained in the same string. Each command is delimited by a pipe character ("|"). When chaining commands, enter the **message starting character** and the **message closing character** only once, at the beginning of the string and at the end.

Commands in the string do not execute until the closing character is entered.

A separate response is sent for every command in the chain.

### **Maximum String Length**

64 characters

## **Kramer Protocol 3000 Commands**

| Command       | Description                                     |
|---------------|-------------------------------------------------|
| #             | Protocol handshaking                            |
| AUD-LVL       | Set/get audio level in specific amplifier stage |
| AV-SW-TIMEOUT | Set/get video auto-switch timeout               |
| BUILD-DATE?   | Read device build date                          |
| CPEDID        | Copy EDID data from the output to the input     |
| DIR           | List files in device                            |
| DISPLAY?      | Get output HPD status                           |
| DPSW-STATUS?  | Get the DIP-switch status                       |
| ETH-PORT      | Set/get Ethernet port protocol                  |
| FACTORY       | Reset to factory default configuration          |
| FPGA-VER?     | Get current FPGA version                        |
| FS-FREE?      | Get file system free space                      |
| GEDID         | Read EDID data                                  |
| GET           | Get file                                        |
| HDCP-MOD      | Set/get HDCP mode                               |
| HDCP-STAT?    | Get HDCP signal status                          |
| HELP?         | Get command list                                |
| LDEDID        | Write EDID data to input                        |
| LOGIN         | Set/get protocol permission                     |
| LOGOUT        | Cancel current permission level                 |
| MODEL?        | Read device model                               |
| MUTE          | Set/get audio mute                              |
| NAME          | Set/get machine (DNS) name                      |
| NAME-RST      | Reset machine name to factory default (DNS)     |
| NET-DHCP      | Set/get DHCP mode                               |
| NET-GATE      | Set/get gateway IP                              |
| NET-IP        | Set/get IP address                              |
| NET-MAC?      | Get MAC address                                 |
| NET-MASK      | Set/get subnet mask                             |
| PASS          | Set/get Password                                |
| PING          | Sends ICMP ECHO                                 |
| PROT-VER?     | Get device protocol version                     |
| RESET         | Reset device                                    |
| ROUTE         | Set/get layer routing                           |
| SECUR         | Start/Stop Security                             |
| SIGNAL?       | Get input signal lock status                    |
| SN?           | Read device serial number                       |
| VERSION?      | Read device firmware version                    |

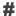

| Comma                                                                   | and Name             | Permission | Transparency |
|-------------------------------------------------------------------------|----------------------|------------|--------------|
| Set:                                                                    | #                    | End User   | Public       |
| Get:                                                                    | -                    | -          | -            |
| Descrip                                                                 | tion                 | Syntax     |              |
| Set:                                                                    | Protocol handshaking | #CR        |              |
| Get:                                                                    | -                    | -          |              |
| Respon                                                                  | se                   |            |              |
| ~nn@sp <b>C</b>                                                         | OK CR LF             |            |              |
| Parame                                                                  | ters                 |            |              |
|                                                                         |                      |            |              |
| Respon                                                                  | Response Triggers    |            |              |
|                                                                         |                      |            |              |
| Notes                                                                   |                      |            |              |
| Use to validate the Protocol 3000 connection and get the machine number |                      |            |              |

### **AUD-LVL**

| Command Name                             |                                                                                                    | Permission                                                  | Transparency |  |
|------------------------------------------|----------------------------------------------------------------------------------------------------|-------------------------------------------------------------|--------------|--|
| Set:                                     | AUD-LVL                                                                                                    | End User                                                    | Public       |  |
| Get:                                     | AUD-LVL?                                                                                                    | End User                                                    | Public       |  |
| Desci                                    | ription                                                                                                    | Syntax                                                      |              |  |
| Set:                                     | Set audio level in specific amplifier stage                                                                                                    | #AUD-LVL <sub>SP</sub> stage, channel, volume <sub>CR</sub> |              |  |
| Get:                                     | Get audio level in specific amplifier stage                                                                                                    | #AUD-LVL?[sp]stage, channel[cr]                             |              |  |
| Resp                                     | Response                                                                                                    |                                                             |              |  |
| ~nn@AUD-LVLspstage, channel, volumecr LF |                                                                                                    |                                                             |              |  |
| Parameters                               |                                                                                                    |                                                             |              |  |
| ,                                        | ( UNITED TO THE CONTRACT OF THE CONTRACT OF TH |                                                             |              |  |

stage - 'IN, 'OUT'

channel - input or output number

volume - audio parameter in Kramer units, minus sign precedes negative values.

- ++ increase current value,
- -- decrease current value

## Response Triggers

#### Notes

### **AV-SW-TIMEOUT**

| Comma             | and Name                             | Permission             | Transparency   |
|-------------------|--------------------------------------|------------------------|----------------|
| Set:              | AV-SW-TIMEOUT                        | End User               | Public         |
| Get:              | AV-SW-TIMEOUT?                       | End User               | Public         |
| Descri            | otion                                | Syntax                 |                |
| Set:              | Set auto switching timeout           | #AV-SW-TIMEOUT sp acti | on,time_out cr |
| Get:              | Get auto switching timeout           | #AV-SW-TIMEOUT?        | tion cr        |
| Respor            | nse                                  |                        |                |
| ~ nn@ <i>i</i>    | AV-SW-TIMEOUT SP action, time_out CR |                        |                |
| Parame            | eters                                |                        |                |
| action            |                                      |                        |                |
| timeout           | - timeout in seconds                 |                        |                |
| Response Triggers |                                      |                        |                |
|                   |                                      |                        |                |
| Notes             |                                      |                        |                |
|                   |                                      |                        |                |

### **BUILD-DATE?**

| Command     | l Name                                                         | Permission            | Transparency |
|-------------|----------------------------------------------------------------|-----------------------|--------------|
| Set:        | -                                                              | -                     | -            |
| Get:        | BUILD-DATE?                                                    | End User              | Public       |
| Description | on                                                             | Syntax                |              |
| Set:        | -                                                              | -                     |              |
| Get:        | Get device build date                                          | #BUILD-DATE CR        |              |
| Response    | <del>.</del>                                                   |                       |              |
| ~nn@BUI     | LD-DATE <sub>SP</sub> date <sub>SP</sub> time <sub>CR LF</sub> |                       |              |
| Paramete    | rs                                                             |                       |              |
| date - Forr | mat: YYYY/MM/DD where YYYY = Year, I                           | MM = Month, DD = Day  |              |
| time - Forr | mat: hh:mm:ss where hh = hours, mm = m                         | ninutes, ss = seconds |              |
| Response    | Response Triggers                                              |                       |              |
|             |                                                                |                       |              |
| Notes       |                                                                |                       |              |
|             |                                                                |                       |              |

VM-214DT - Protocol 3000

#### **CPEDID**

| Comma  | and Name                                           | Permission Transparency                           |        |
|--------|----------------------------------------------------|---------------------------------------------------|--------|
| Set:   | CPEDID                                             | End User                                          | Public |
| Get:   | -                                                  | -                                                 | -      |
| Descri | otion                                              | Syntax                                            |        |
| Set:   | Copy EDID data from the output to the input EEPROM | #CPEDID sp src_type, src_id, dst_type, dest_bitma |        |
| Get:   | -                                                  | -                                                 |        |

#### Response

~nn@CPEDIDspsrc\_stg, src\_id, dst\_type, dest\_bitmapcr LF

#### **Parameters**

src\_type - EDID source type (usually output)

src\_id - number of chosen source stage (1.. max number of inputs/outputs)

dst\_type - EDID destination type (usually input)

- 0 Input
- 1 Output
- 2 Default EDID

dest\_bitmap - bitmap representing destination IDs. Format: XXXX...X, where X is hex digit. The binary form of every hex digit represents corresponding destinations. Setting '1' says that EDID data has to be copied to this destination

#### **Response Triggers**

Response is sent to the comport from which the Set was received (before execution)

#### **Notes**

Destination bitmap size depends on device properties (for 64 inputs it is a 64-bit word)

Example: bitmap 0x0013 means inputs 1,2 and 5 are loaded with the new EDID

### DIR

| Command    | Name                 | Permission    | Transparency |
|------------|----------------------|---------------|--------------|
| Set:       | DIR                  | Administrator | Public       |
| Get:       | -                    | -             | -            |
| Descriptio | n                    | Syntax        |              |
| Set:       | List files in device | #DIR CR       |              |
| Get:       | -                    | -             |              |

#### Response

Multi Line:

~nn@DIR CR LF

file\_name TAB file\_size sp bytes, sp ID: sp file\_id CR LF

TAB free\_size sp bytes. CR LF

#### Parameters **Parameters**

file name - name of file

file\_size - file size in bytes. A file can take more space on device memory

file\_id - internal ID for file in file system

free\_size - free space in bytes in device file system

#### **Response Triggers**

#### **Notes**

#### **DISPLAY?**

| Command     | l Name                | Permission            | Transparency |
|-------------|-----------------------|-----------------------|--------------|
| Set:        | -                     | -                     | -            |
| Get         | DISPLAY?              | End User              | Public       |
| Description | on                    | Syntax                |              |
| Set:        | -                     | -                     |              |
| Get:        | Get output HPD status | #DISPLAY? SPOUt_id CR |              |

#### Response

~ nn@ DISPLAY SP Out\_id, status CR LF

#### **Parameters**

out\_id - output number

status - HPD status according to signal validation

#### **Response Triggers**

After execution, response is sent to the com port from which the Get was received

Response is sent after every change in output HPD status ON to OFF

Response is sent after every change in output HPD status OFF to ON and ALL parameters (new EDID, etc.) are stable and valid

**Notes** 

#### **DPSW-STATUS?**

| Comman    | d Name                   | Permission Transparency       |        |
|-----------|--------------------------|-------------------------------|--------|
| Set:      | -                        | -                             | -      |
| Get:      | DPSW-STATUS?             | End User                      | Public |
| Descripti | on                       | Syntax                        |        |
| Set:      | -                        | -                             |        |
| Get:      | Get the DIP-switch state | # DPSW-STATUS? SP dp_sw_id CR |        |
| Pagnanga  |                          |                               |        |

#### Response

~nn @ DPSW-STATUS? SP dp\_sw\_id, status CR LF

#### **Parameters**

dp\_sw\_id - 1....num of DIP switches

status - 0: up

1: down

### **Response Triggers**

**Notes** 

### **ETH-PORT?**

| Comma             | and Name                            | Permission               | Transparency |
|-------------------|-------------------------------------|--------------------------|--------------|
| Set:              | ETH-PORT                            | Administrator            | Public       |
| Get:              | ETH-PORT?                           | End User                 | Public       |
| Descrip           | otion                               | Syntax                   |              |
| Set:              | Set Ethernet port protocol          | #ETH-PORT sp portType, I | ETHPont cr   |
| Get:              | Get Ethernet port protocol          | #ETH-PORT? sp portType   | CR           |
| Respor            | ise                                 |                          |              |
| ~nn@ <b>E</b>     | ETH-PORT SP portType, ETHPort CR LF |                          |              |
| Parame            | eters                               |                          |              |
| portTyp           | e - TCP/UDP                         |                          |              |
| ETHPoi            | rt - TCP/UDP port number            |                          |              |
| Response Triggers |                                     |                          |              |
|                   |                                     |                          |              |
| Notes             | Notes                               |                          |              |
|                   |                                     |                          |              |

### **FACTORY**

| Comn                                                                                                    | nand Name                                     | Permission  | Transparency |  |
|----------------------------------------------------------------------------------------------------|-----------------------------------------------|-------------|--------------|--|
| Set:                                                                                                    | FACTORY                                       | End User    | Public       |  |
| Get:                                                                                                    | -                                             | -           | -            |  |
| Descr                                                                                                    | iption                                        | Syntax      |              |  |
| Set:                                                                                                    | Reset device to factory default configuration | #FACTORY CR |              |  |
| Get:                                                                                                    | -                                             | -           |              |  |
| Respo                                                                                                    | onse                                          |             |              |  |
| ~nn@                                                                                                    | FACTORY SP OK CR LF                           |             |              |  |
| Parameters                                                                                                    |                                               |             |              |  |
|                                                                                                    |                                               |             |              |  |
| Respo                                                                                                    | Response Triggers                             |             |              |  |
|                                                                                                    |                                               |             |              |  |
| Notes                                                                                                    |                                               |             |              |  |
| This command deletes all user data from the device. The deletion can take some time.  Your device may require powering off and powering on for the changes to take effect. |                                               |             |              |  |

### **FPGA-VER?**

| Comman            | d Name                                                | Permission          | Transparency |
|-------------------|-------------------------------------------------------|---------------------|--------------|
| Set:              | -                                                     | -                   | -            |
| Get:              | FPGA-VER?                                             | End User            | Public       |
| Descripti         | on                                                    | Syntax              |              |
| Set:              | -                                                     | -                   |              |
| Get:              | Get current FPGA version                              | #FPGA-VER? SP id CR |              |
| Respons           | e                                                     |                     |              |
| ~nn@FP            | GA-VER splid, expected_ver, actual_ver cr LF          |                     |              |
| Paramete          | ers                                                   |                     |              |
| id - FPGA         | ı id                                                  |                     |              |
| expected_         | _ <i>ver</i> - expected FPGA version for current firm | ware                |              |
| actual_ve         | er - actual FPGA version                              |                     |              |
| Response Triggers |                                                       |                     |              |
|                   |                                                       |                     |              |
| Notes             |                                                       |                     |              |
|                   |                                                       |                     |              |

### **FS-FREE?**

| Command Name      |                                            | Permission    | Transparency |  |  |
|-------------------|--------------------------------------------|---------------|--------------|--|--|
| Set:              | -                                          | -             | -            |  |  |
| Get:              | FS-FREE?                                   | Administrator | Public       |  |  |
| Descript          | ion                                        | Syntax        |              |  |  |
| Set:              | -                                          | -             |              |  |  |
| Get:              | Get file system free space                 | #FS-FREE? CR  |              |  |  |
| Respons           | e                                          |               |              |  |  |
| ~nn@FS            | _FREE_spfree_sizecrlf                      |               |              |  |  |
| Paramet           | ers                                        |               |              |  |  |
| free_size         | - free size in device file system in bytes |               |              |  |  |
| Response Triggers |                                            |               |              |  |  |
|                   |                                            |               |              |  |  |
| Notes             | Notes                                      |               |              |  |  |
|                   |                                            |               |              |  |  |

#### **GEDID**

| Command Name |                                          | Permission                    | Transparency |
|--------------|------------------------------------------|-------------------------------|--------------|
| Set:         | GEDID                                    | Administrator                 | Public       |
| Get:         | GEDID?                                   | End User                      | Public       |
| Description  |                                          | Syntax                        |              |
| Set:         | Set EDID data from device                | #GEDID sp stage, stage_id cr  |              |
| Get:         | Get EDID support on certain input/output | #GEDID? sp stage, stage_id cr |              |

#### Response

Set:

Multi-line response:

~nn@GEDIDspstage,stage\_id,sizecr LF

EDID\_data CR LF

~nn@GEDIDspstage,stage\_idspOKcrlf

Get:

~nn@GEDIDspstage,stage\_id,sizecr LF

#### **Parameters**

stage - input/output

stage\_id - number of chosen stage (1.. max number of inputs/outputs)

size - EDID data size. For Set, size of data to be sent from device, for Get, 0 means no EDID support

#### **Response Triggers**

Response is sent to the com port from which the Set (before execution) / Get command was received

#### **Notes**

For Get, size=0 means EDID is not supported

For old devices that do not support this command, ~nn@ ERR 002 CR LF is received

#### **GET**

| Command Name |          | Permission                                 | Transparency |
|--------------|----------|--------------------------------------------|--------------|
| Set:         | -        | -                                          | -            |
| Get:         | GET      | Administrator                              | Public       |
| Description  |          | Syntax                                     |              |
| Set:         | -        | -                                          |              |
| Get:         | Get file | #GET <sub>SP</sub> file_name <sub>CR</sub> |              |

#### Response

Multi-line:

~nn@GET\_spfile\_name, file\_size\_spREADY CR LF

contents

~nn@GETspfile\_namespOK cr Lf

#### **Parameters**

file\_name - name of file to get contents

contents - byte stream of file contents

file\_size - size of file (device sends it in response to give user a chance to get ready)

#### **Response Triggers**

#### Notes

#### **HDCP-MOD**

| Command Name |               | Permission                  | Transparency |
|--------------|---------------|-----------------------------|--------------|
| Set:         | HDCP-MOD      | Administrator               | Public       |
| Get:         | HDCP-MOD?     | End User                    | Public       |
| Description  |               | Syntax                      |              |
| Set:         | Set HDCP mode | #HDCP-MOD SP inp_id,mode CR |              |
| Get:         | Get HDCP mode | #HDCP-MOD? SP Stage_id CR   |              |

#### Response

Set / Get: ~ nn@HDCP-MOD SP stage\_id,mode CR LF

#### **Parameters**

inp\_id - input number (1.. max number of inputs)

mode - HDCP mode

#### **Response Triggers**

Response is sent to the com port from which the Set (before execution) / Get command was received Response is sent to all com ports after execution if HDCP-MOD was set by any other external control device (button press, device menu and similar) or HDCP mode changed

#### Notes

Set HDCP working mode on the device input:

HDCP supported - HDCP\_ON [default]

HDCP not supported - HDCP OFF

HDCP support changes following detected sink - MIRROR OUTPUT

#### **HDCP-STAT**

| Command Name |                        | Permission                        | Transparency |
|--------------|------------------------|-----------------------------------|--------------|
| Set:         | -                      | -                                 | -            |
| Get:         | HDCP-STAT?             | End User                          | Public       |
| Description  |                        | Syntax                            |              |
| Set:         | None                   | -                                 |              |
| Get:         | Get HDCP signal status | #HDCP-STAT? sp stage, stage_id cr |              |

#### Response

Set / Get: ~ nn@HDCP-STAT SP stage, stage\_id, mode CR LF

#### **Parameters**

stage - input/output

stage\_id - number of chosen stage (1.. max number of inputs/outputs)

actual status - signal encryption status - valid values ON/OFF

#### **Response Triggers**

Response is sent to the com port from which the Set (before execution) / Get command was received Response is sent to all com ports after execution if HDCP-STAT was set by any other external control device (button press, device menu and similar) or HDCP mode changed

#### Notes

On output - sink status

On input – signal status

### **HELP**

| Comn              | and Name                                              | Permission          | Transparency |  |  |
|-------------------|-------------------------------------------------------|---------------------|--------------|--|--|
| Set:              | -                                                     | -                   | -            |  |  |
| Get:              | HELP                                                  | End User            | Public       |  |  |
| Descr             | iption                                                | Syntax              |              |  |  |
| Set:              | -                                                     | -                   |              |  |  |
|                   |                                                       | 2 options:          |              |  |  |
| Get:              | Get command list or help for specific command         | 1. #HELP CR         |              |  |  |
|                   |                                                       | 2. #HELP sp comr    | mand_name_cr |  |  |
| Respo             | nse                                                   |                     |              |  |  |
| 1. Mul            | :i-line: ~nn@Device available protocol 3000 commands: | CR LF command, SP C | ommandcr LF  |  |  |
| To ge             | : help for command use: HELP (COMMAND_NAME) CR LF     |                     |              |  |  |
| 2. Mul            | :i-line: ~nn@HELPspcommand: cr Lfdescriptioncr LfUSAG | E:usage cr LF       |              |  |  |
| Param             | eters                                                 |                     |              |  |  |
|                   |                                                       |                     |              |  |  |
| Response Triggers |                                                       |                     |              |  |  |
|                   |                                                       |                     |              |  |  |
| Notes             | Notes                                                 |                     |              |  |  |
|                   |                                                       |                     |              |  |  |

#### **LDEDID**

| Command Name |                                                     | Permission                                                       | Transparency |
|--------------|-----------------------------------------------------|------------------------------------------------------------------|--------------|
| Set:         | LDEDID                                              | End User                                                         | Public       |
| Get:         | -                                                   | -                                                                | -            |
| Description  |                                                     | Syntax                                                           |              |
| Set:         | Write EDID data from external application to device | rom external application Multi-step syntax (see following steps) |              |
| Get:         | None                                                | None                                                             |              |

#### **Communication Steps (Command and Response)**

Step 1: #LDEDID SP dst\_type, dest\_bitmask, size, safe\_mode CR

Response 1: ~nn@LDEDIDspdst\_type, dest\_bitmask, size, safe\_modespREADYcr LF or

~nn@LDEDID SP ERRnn CR LF

Step 2: If ready was received, send EDID\_DATA

Response 2: -m@LDEDIDspdst\_type, dest\_bitmask, size, safe\_modespokers or

~nn@LDEDID SPERRnn CR LF

#### **Parameters**

dst\_type - EDID destination type (usually input)

dest\_bitmask - bitmap representing destination IDs. Format: 0x\*\*\*\*\*\*\*\*, where \* is ASCII presentation of hex digit. The binary presentation of this number is a bit mask for destinations. Setting '1' means EDID data has to be copied to this destination

size - EDID data size

safe\_mode - 0 - Device accepts the EDID as is without trying to adjust

1 - Device tries to adjust the EDID

EDID\_DATA - data in protocol packets

#### **Response Triggers**

Response is sent to the com port from which the Set (before execution)

#### **Notes**

When the unit receives the **LDEDID** command it replies with **READY** and enters the special EDID packet wait mode. In this mode the unit can receive only packets and not regular protocol commands. If the unit does not receive correct packets for 30 seconds or is interrupted for more than 30 seconds before receiving all packets, it sends timeout error ~nn@LDEDID[SP]ERR01[CR LF] and returns to the regular protocol mode. If the unit received data that is not a correct packet, it sends the corresponding error and returns to the regular protocol mode.

#### LOGIN

| Command Name |                                                                                       | Permission | Transparency |
|--------------|---------------------------------------------------------------------------------------|------------|--------------|
| Set:         | LOGIN                                                                                 | Not Secure | Public       |
| Get:         | LOGIN?                                                                                | Not Secure | Public       |
| Description  |                                                                                       | Syntax     |              |
| Set:         | Set: Set protocol permission #LOGIN <sub>SP</sub> login_level, password <sub>CR</sub> |            | passwordcr   |
| Get:         | Get current protocol permission level                                                 | #LOGIN?    |              |

#### Response

Set: ~nn@LOGIN\_SP|login\_level,password\_SP|OK|CR LF|

or

~nn@LOGIN SPERR SP 004 CR LF (if bad password entered)

Get: ~nn@LOGINsplogin\_levelcr LF

#### **Parameters**

login\_level - level of permissions required (End User or Admin)

password - predefined password (by PASS command). Default password is an empty string

#### **Response Triggers**

#### **Notes**

For devices that support security, LOGIN allows to the user to run commands with an End User or Administrator permission level

In each device, some connections can be logged in to different levels and some do not work with security at all

Connection may logout after timeout

The permission system works only if security is enabled with the "SECUR" command

Logs out from End User or Administrator permission levels to Not Secure

#### LOGOUT

| Command Name      |                                         | Permission            | Transparency |  |  |
|-------------------|-----------------------------------------|-----------------------|--------------|--|--|
| Set:              | LOGOUT                                  | Not Secure            | Public       |  |  |
| Get:              | -                                       | -                     | -            |  |  |
| Descrip           | ion                                     | Syntax                |              |  |  |
| Set:              | Cancel current permission level         | #LOGOUT <sub>CR</sub> |              |  |  |
| Get:              | -                                       | -                     |              |  |  |
| Respon            | se                                      |                       |              |  |  |
| ~nn@ <b>L</b> 0   | OGOUT <sub>SP</sub> OK <sub>CR LF</sub> |                       |              |  |  |
| Paramet           | ers                                     |                       |              |  |  |
|                   |                                         |                       |              |  |  |
| Response Triggers |                                         |                       |              |  |  |
|                   |                                         |                       |              |  |  |
| Notes             |                                         |                       |              |  |  |

### **MODEL?**

| Command           | Name                                    | Permission | Transparency |  |  |
|-------------------|-----------------------------------------|------------|--------------|--|--|
| Set:              | -                                       | -          | -            |  |  |
| Get:              | MODEL?                                  | End User   | Public       |  |  |
| Descriptio        | n                                       | Syntax     |              |  |  |
| Set:              | -                                       | -          |              |  |  |
| Get:              | Get device model                        | #MODEL? CR |              |  |  |
| Response          |                                         |            |              |  |  |
| ~nn@MOE           | DEL SP model_name CR LF                 |            |              |  |  |
| Parameter         | s                                       |            |              |  |  |
| model_nan         | ne - String of up to 19 printable ASCII | chars      |              |  |  |
| Response Triggers |                                         |            |              |  |  |
|                   |                                         |            |              |  |  |
| Notes             |                                         |            |              |  |  |
|                   |                                         |            |              |  |  |

### **MUTE**

| Command           | Name                       | Permission                | Transparency     |  |
|-------------------|----------------------------|---------------------------|------------------|--|
| Set:              | MUTE                       | End User                  | Public           |  |
| Get:              | MUTE?                      | End User                  | Public           |  |
| Description       | n                          | Syntax                    |                  |  |
| Set:              | Set audio mute             | #MUTE sp channel, mute_mo | de <sub>CR</sub> |  |
| Get:              | Get audio mute             | #MUTE?spchannelcr         |                  |  |
| Response          |                            |                           |                  |  |
| ~nn@ <b>MU</b> 1  | Espchannel, mute_modecr LF |                           |                  |  |
| Parameter         | 's                         |                           |                  |  |
| channel - c       | output number              |                           |                  |  |
| mute_mod          | e - 0 or OFF / 1 or ON     |                           |                  |  |
| Response Triggers |                            |                           |                  |  |
|                   |                            |                           |                  |  |
| Notes             |                            |                           |                  |  |
|                   |                            |                           |                  |  |

#### NAME

| Command Name |                        | Permission            | Transparency |
|--------------|------------------------|-----------------------|--------------|
| Set:         | NAME                   | Administrator         | Public       |
| Get:         | NAME?                  | End User              | Public       |
| Description  |                        | Syntax                |              |
| Set:         | Set machine (DNS) name | #NAMEspmachine_namecR |              |
| Get:         | Get machine (DNS) name | #NAME?cr              |              |

#### Response

Set: ~nn@NAME\_sp\_machine\_name\_cr\_lf

Get: ~nn@NAME?sp\_machine\_name\_cr\_lf

#### **Parameters**

machine\_name - String of up to 14 alpha-numeric chars (can include hyphen, not at the beginning or end)

### **Response Triggers**

#### Notes

The machine name is not the same as the model name. The machine name is used to identify a specific machine or a network in use (with DNS feature on)

#### **NAME-RST**

| Command Name      |                                                                                            | Permission    | Transparency |  |  |
|-------------------|--------------------------------------------------------------------------------------------|---------------|--------------|--|--|
| Set:              | NAME-RST                                                                                   | Administrator | Public       |  |  |
| Get:              | -                                                                                          | -             | -            |  |  |
| Descr             | ption                                                                                      | Syntax        |              |  |  |
| Set:              | Reset machine (DNS) name to factory default                                                | #NAME-RST CR  |              |  |  |
| Get:              | -                                                                                          | -             |              |  |  |
| Respo             | nse                                                                                        |               |              |  |  |
| ~nn@              | NAME-RSTSPOK CR LF                                                                         |               |              |  |  |
| Param             | eters                                                                                      |               |              |  |  |
| Response Triggers |                                                                                            |               |              |  |  |
| Notes             |                                                                                            |               |              |  |  |
| Factor            | Factory default of machine (DNS) name is "KRAMER_" + 4 last digits of device serial number |               |              |  |  |

#### **NET-DHCP**

| Command Name |               | Permission         | Transparency |
|--------------|---------------|--------------------|--------------|
| Set:         | NET-DHCP      | Administrator      | Public       |
| Get:         | NET-DHCP?     | End User           | Public       |
| Description  |               | Syntax             |              |
| Set:         | Set DHCP mode | #NET-DHCPSP modecr |              |
| Get:         | Get DHCP mode | #NET-DHCP?cr       |              |

#### Response

~nn@ **NET-DHCP**sp*mode*cr LF

#### **Parameters**

mode - 0 - Do not use DHCP. Use the IP set by the factory or using the IP set command

1 - Try to use DHCP. If unavailable, use IP as above

#### **Response Triggers**

#### Notes

Connecting Ethernet to devices with DHCP may take more time in some networks

To connect with a randomly assigned IP by DHCP, specify the device DNS name (if available) using the command "NAME". You can also get an assigned IP by direct connection to USB or RS-232 protocol port if available

For proper settings consult your network administrator

### **NET-GATE**

| Command     | Name           | Permission                                       | Transparency |
|-------------|----------------|--------------------------------------------------|--------------|
| Set:        | NET-GATE       | Administrator                                    | Public       |
| Get:        | NET-GATE?      | End User                                         | Public       |
| Description |                | Syntax                                           |              |
| Set:        | Set gateway IP | #NET-GATE <sub>SP</sub> ip_address <sub>CR</sub> |              |
| Get:        | Get gateway IP | #NET-GATE?cr                                     |              |
|             |                |                                                  |              |

#### Response

~nn@NET-GATEspip\_addresscrlf

#### **Parameters**

ip\_address - format: xxx.xxx.xxx.xxx

#### **Response Triggers**

#### **Notes**

A network gateway connects the device via another network and maybe over the Internet. Be careful of security problems. For proper settings consult your network administrator

### **NET-IP**

| Command Name                                           |                                         | Permission               | Transparency |  |  |
|--------------------------------------------------------|-----------------------------------------|--------------------------|--------------|--|--|
| Set:                                                   | NET-IP                                  | Administrator            | Public       |  |  |
| Get:                                                   | NET-IP?                                 | End User                 | Public       |  |  |
| Description                                            | n                                       | Syntax                   |              |  |  |
| Set:                                                   | Set IP address                          | #NET-IP sp ip_address cr |              |  |  |
| Get:                                                   | Get IP address                          | #NET-IP?cr               |              |  |  |
| Response                                               |                                         |                          |              |  |  |
| ~nn@ <b>NE</b> 1                                       | Γ- <b>ΙΡ</b> sp <i>ip_address</i> cr με |                          |              |  |  |
| Parameters                                             | S                                       |                          |              |  |  |
| ip_address                                             | - format: xxx.xxx.xxx                   |                          |              |  |  |
| Response                                               | Response Triggers                       |                          |              |  |  |
|                                                        |                                         |                          |              |  |  |
| Notes                                                  | Notes                                   |                          |              |  |  |
| For proper settings consult your network administrator |                                         |                          |              |  |  |

### **NET-MAC**

| Command    | Name                                            | Permission          | Transparency   |  |
|------------|-------------------------------------------------|---------------------|----------------|--|
| Set:       | -                                               | -                   | -              |  |
| Get:       | NET-MAC?                                        | End User            | Public         |  |
| Descriptio | n                                               | Syntax              |                |  |
| Set:       | -                                               | -                   |                |  |
| Get:       | Get MAC address                                 | #NET-MAC?CR         |                |  |
| Response   |                                                 |                     |                |  |
| ~nn@NET    | -MAC <sub>SP</sub> mac_address <sub>CR LF</sub> |                     |                |  |
| Parameter  | s                                               |                     |                |  |
| mac_addre  | ess - Unique MAC address. Format: X             | X-XX-XX-XX-XX where | X is hex digit |  |
| Response   | Triggers                                        |                     |                |  |
|            |                                                 |                     |                |  |
| Notes      | Notes                                           |                     |                |  |
|            |                                                 |                     |                |  |

### **NET-MASK**

| Command Name                   |                                | Permission       | Transparency          |  |  |
|--------------------------------|--------------------------------|------------------|-----------------------|--|--|
| Set:                           | NET-MASK                       | Administrator    | Public                |  |  |
| Get:                           | NET-MASK?                      | End User         | Public                |  |  |
| Description                    |                                | Syntax           |                       |  |  |
| Set:                           | Set subnet mask                | #NET-MASKspnet_r | #NET-MASKspnet_maskcr |  |  |
| Get:                           | Get subnet mask                | #NET-MASK? CR    | #NET-MASK?[cr]        |  |  |
| Respon                         | ise                            |                  |                       |  |  |
| ~nn@ <b>N</b>                  | ~nn@NET-MASK[sp]net_mask cr Lf |                  |                       |  |  |
| Parameters                     |                                |                  |                       |  |  |
| net_mask - format: xxx.xxx.xxx |                                |                  |                       |  |  |

The subnet mask limits the Ethernet connection within the local network

# For proper settings consult your network administrator **Notes**

**Response Triggers** 

### **PASS**

| Command Name                                                                                                    |                                                                | Permission                         | Transparency |  |
|----------------------------------------------------------------------------------------------------|----------------------------------------------------------------|------------------------------------|--------------|--|
| Set:                                                                                                    | PASS                                                           | Administrator                      | Public       |  |
| Get:                                                                                                    | PASS?                                                          | Administrator                      | Public       |  |
| Descrip                                                                                                    | tion                                                           | Syntax                             |              |  |
| Set:                                                                                                    | Set password for login level                                   | #PASS   login_level, password   cr |              |  |
| Get:                                                                                                    | Get password for login level                                   | #PASS?splogin_levelcr              |              |  |
| Respon                                                                                                    | se                                                             |                                    |              |  |
| ~nn@ <b>P</b> /                                                                                                    | ASS <sub>sp</sub> login_level, password <sub>sp</sub> OK cr LF |                                    |              |  |
| Parame                                                                                                    | ters                                                           |                                    |              |  |
| login_level - level of login to set (End User or Administrator).  password - password for the login_level. Up to 15 printable ASCII chars |                                                                |                                    |              |  |
| Response Triggers                                                                                                    |                                                                |                                    |              |  |
|                                                                                                    |                                                                |                                    |              |  |
| Notes                                                                                                    |                                                                |                                    |              |  |

#### notes

The default password is an empty string

### **PROT-VER?**

| Command Name |                                                            | Permission    | Transparency |  |  |
|--------------|------------------------------------------------------------|---------------|--------------|--|--|
| Set:         | -                                                          | -             | -            |  |  |
| Get:         | PROT-VER?                                                  | End User      | Public       |  |  |
| Descript     | ion                                                        | Syntax        |              |  |  |
| Set:         | -                                                          | -             |              |  |  |
| Get:         | Get device protocol version                                | #PROT-VER? CR |              |  |  |
| Respons      | se                                                         |               |              |  |  |
| ~nn@PR       | OT-VER <sub>SP</sub> 3000: <i>version</i> <sub>CR LF</sub> |               |              |  |  |
| Paramet      | ers                                                        |               |              |  |  |
| Version -    | XX.XX where X is a decimal digit                           |               |              |  |  |
| Respons      | Response Triggers                                          |               |              |  |  |
|              |                                                            |               |              |  |  |
| Notes        | Notes                                                      |               |              |  |  |
|              |                                                            |               |              |  |  |

### **RESET**

| Comma                                                                                                    | nd Name                                | Permission           | Transparency |  |  |
|----------------------------------------------------------------------------------------------------|----------------------------------------|----------------------|--------------|--|--|
| Set:                                                                                                    | RESET                                  | Administrator        | Public       |  |  |
| Get:                                                                                                    | -                                      | -                    | -            |  |  |
| Descrip                                                                                                    | tion                                   | Syntax               |              |  |  |
| Set:                                                                                                    | Reset device                           | #RESET <sub>CR</sub> |              |  |  |
| Get:                                                                                                    | -                                      | -                    |              |  |  |
| Respon                                                                                                    | se                                     |                      |              |  |  |
| ~nn@RI                                                                                                    | ESET <sub>SP</sub> OK <sub>CR LF</sub> |                      |              |  |  |
| Parame                                                                                                    | ters                                   |                      |              |  |  |
|                                                                                                    |                                        |                      |              |  |  |
| Response Triggers                                                                                                    |                                        |                      |              |  |  |
|                                                                                                    |                                        |                      |              |  |  |
| Notes                                                                                                    |                                        |                      |              |  |  |
| To avoid locking the port due to a USB bug in Windows, disconnect USB connections immediately after running this command. If the port was locked, disconnect and reconnect the cable to reopen the port. |                                        |                      |              |  |  |

VM-214DT - Protocol 3000

#### ROUTE

| Command Name |                   | Permission                                          | Transparency |
|--------------|-------------------|-----------------------------------------------------|--------------|
| Set:         | ROUTE             | End User                                            | Public       |
| Get:         | ROUTE?            | End User                                            | Public       |
| Description  |                   | Syntax                                              |              |
| Set:         | Set layer routing | #ROUTE <sub>SP</sub> layer, dest, srd <sub>CR</sub> |              |
| Get:         | Get layer routing | #ROUTE? SP layer, dest                              |              |

#### Response

~ nn@ ROUTE SP layer, dest, src CR LF

#### **Parameters**

#### layer -

- 1 Video
- 2 Audio
- 3 Data
- 4 IR
- 5 USBsee

dest - \* - ALL

x - disconnect, otherwise destination id

src - source id

#### **Response Triggers**

#### **Notes**

This command replaces all other routing commands

The GET command identifies input switching on Step-in clients

The SET command is for remote input switching on Step-in clients (essentially via by the Web)

#### **SECUR**

| Command Name |                                         | Permission                 | Transparency |
|--------------|-----------------------------------------|----------------------------|--------------|
| Set:         | SECUR                                   | Administrator              | Public       |
| Get:         | SECUR?                                  | Not Secure                 | Public       |
| Description  |                                         | Syntax                     |              |
| Set:         | Start/stop security                     | #SECUR SP security_mode CR |              |
| Get:         | Get: Get current security state #SECUR? |                            |              |
| Response     |                                         |                            |              |

Set: ~nn@SECURspsecurity\_modespOK cr LF

Get: ~nn@SECURspsecurity\_mode cr LF

#### **Parameters**

security\_mode - 1/ON - enables security, 0/OFF - disables security

### **Response Triggers**

The permission system works only if security is enabled with the "SECUR" command

#### **SIGNAL**

| Command Name |                              | Permission         | Transparency |
|--------------|------------------------------|--------------------|--------------|
| Set:         | -                            | -                  | -            |
| Get          | SIGNAL?                      | End User           | Public       |
| Description  |                              | Syntax             |              |
| Set:         | -                            | -                  |              |
| Get:         | Get input signal lock status | #SIGNAL?spinp_idcr |              |

#### Response

~ m@ SIGNAL SP inp\_id, status CR LF

#### **Parameters**

inp\_id - input number

status - lock status according to signal validation

#### **Response Triggers**

After execution, a response is sent to the com port from which the Get was received Response is sent after every change in input signal status ON to OFF, or OFF to ON

**Notes** 

### SN

| Command Name               |                          | Permission | Transparency |  |  |  |
|----------------------------|--------------------------|------------|--------------|--|--|--|
| Set:                       | -                        | -          | -            |  |  |  |
| Get:                       | SN?                      | End User   | Public       |  |  |  |
| Description                |                          | Syntax     | Syntax       |  |  |  |
| Set:                       | -                        | -          | -            |  |  |  |
| Get:                       | Get device serial number | #SN?cr     | #SN?cr       |  |  |  |
| Response                   |                          |            |              |  |  |  |
| ~nn@SNspserial_numbercr LF |                          |            |              |  |  |  |
| Devenue                    |                          |            |              |  |  |  |

#### **Parameters**

serial\_number - 11 decimal digits, factory assigned

### **Response Triggers**

#### Notes

For new products with 14 digit serial numbers, use only the last 11 digits

### **VERSION?**

| Command Name                                                                        |                             | Permission   | Transparency |  |  |  |
|-------------------------------------------------------------------------------------|-----------------------------|--------------|--------------|--|--|--|
| Set:                                                                                | -                           | -            | -            |  |  |  |
| Get:                                                                                | VERSION?                    | End User     | Public       |  |  |  |
| Description                                                                         |                             | Syntax       |              |  |  |  |
| Set:                                                                                | -                           | -            |              |  |  |  |
| Get:                                                                                | Get firmware version number | #VERSION? CR |              |  |  |  |
| Response                                                                            |                             |              |              |  |  |  |
| ~nn@VERSION_sp firmware_version_cr LF                                               |                             |              |              |  |  |  |
| Parameters                                                                          |                             |              |              |  |  |  |
| firmware_version - XX.XX.XXXX where the digit groups are: major.minor.build version |                             |              |              |  |  |  |
| Response Triggers                                                                   |                             |              |              |  |  |  |
|                                                                                     |                             |              |              |  |  |  |
| Notes                                                                               |                             |              |              |  |  |  |
|                                                                                     |                             |              |              |  |  |  |

The warranty obligations of Kramer Electronics Inc. ("Kramer Electronics") for this product are limited to the terms set forth below:

#### What is Covered

This limited warranty covers defects in materials and workmanship in this product.

#### What is Not Covered

This limited warranty does not cover any damage, deterioration or malfunction resulting from any alteration, modification, improper or unreasonable use or maintenance, misuse, abuse, accident, neglect, exposure to excess moisture, fire, improper packing and shipping (such claims must be presented to the carrier), lightning, power surges, or other acts of nature. This limited warranty does not cover any damage, deterioration or malfunction resulting from the installation or removal of this product from any installation, any unauthorized tampering with this product, any repairs attempted by anyone unauthorized by Kramer Electronics to make such repairs, or any other cause which does not relate directly to a defect in materials and/or workmanship of this product. This limited warranty does not cover cartons, equipment enclosures, cables or accessories used in conjunction with this product. Without limiting any other exclusion herein, Kramer Electronics does not warrant that the product covered hereby, including, without limitation, the technology and/or integrated circuit(s) included in the product, will not become obsolete or that such items are or will remain compatible with any other product or technology with which the product may be used.

#### **How Long this Coverage Lasts**

The standard limited warranty for Kramer products is seven (7) years from the date of original purchase, with the following exceptions:

- 1. All Kramer VIA hardware products are covered by a standard three (3) year warranty for the VIA hardware and a standard three (3) year warranty for firmware and software updates; all Kramer VIA accessories, adapters, tags, and dongles are covered by a standard one (1) year warranty.
- 2. All Kramer fiber optic cables, adapter-size fiber optic extenders, pluggable optical modules, active cables, cable retractors, all ring mounted adapters, all Kramer speakers and Kramer touch panels are covered by a standard one (1) year warranty.
- 3. All Kramer Cobra products, all Kramer Calibre products, all Kramer Minicom digital signage products, all HighSecLabs products, all streaming, and all wireless products are covered by a standard three (3) year warranty.
- 4. All Sierra Video MultiViewers are covered by a standard five (5) year warranty.
- 5. Sierra switchers & control panels are covered by a standard seven (7) year warranty (excluding power supplies and fans that are covered for three (3) years).
- 6. K-Touch software is covered by a standard one (1) year warranty for software updates.
- 7. All Kramer passive cables are covered by a ten (10) year warranty.

#### Who is Covered

Only the original purchaser of this product is covered under this limited warranty. This limited warranty is not transferable to subsequent purchasers or owners of this product.

#### What Kramer Electronics Will Do

Kramer Electronics will, at its sole option, provide one of the following three remedies to whatever extent it shall deem necessary to satisfy a proper claim under this limited warranty:

- 1. Elect to repair or facilitate the repair of any defective parts within a reasonable period of time, free of any charge for the necessary parts and labor to complete the repair and restore this product to its proper operating condition. Kramer Electronics will also pay the shipping costs necessary to return this product once the repair is complete.
- Replace this product with a direct replacement or with a similar product deemed by Kramer Electronics to perform substantially the same function as the original product.
- 3. Issue a refund of the original purchase price less depreciation to be determined based on the age of the product at the time remedy is sought under this limited warranty.

#### What Kramer Electronics Will Not Do Under This Limited Warranty

If this product is returned to Kramer Electronics or the authorized dealer from which it was purchased or any other party authorized to repair Kramer Electronics products, this product must be insured during shipment, with the insurance and shipping charges prepaid by you. If this product is returned uninsured, you assume all risks of loss or damage during shipment. Kramer Electronics will not be responsible for any costs related to the removal or reinstallation of this product from or into any installation. Kramer Electronics will not be responsible for any costs related to any setting up this product, any adjustment of user controls or any programming required for a specific installation of this product.

#### How to Obtain a Remedy Under This Limited Warranty

To obtain a remedy under this limited warranty, you must contact either the authorized Kramer Electronics reseller from whom you purchased this product or the Kramer Electronics office nearest you. For a list of authorized Kramer Electronics resellers and/or Kramer Electronics authorized service providers, visit our web site at www.kramerav.com or contact the Kramer Electronics office nearest you.

In order to pursue any remedy under this limited warranty, you must possess an original, dated receipt as proof of purchase from an authorized Kramer Electronics reseller. If this product is returned under this limited warranty, a return authorization number, obtained from Kramer Electronics, will be required (RMA number). You may also be directed to an authorized reseller or a person authorized by Kramer Electronics to repair the product. If it is decided that this product should be returned directly to Kramer Electronics, this product should be properly packed, preferably in the original carton, for shipping. Cartons not bearing a return authorization number will be refused.

#### **Limitation of Liability**

THE MAXIMUM LIABILITY OF KRAMER ELECTRONICS UNDER THIS LIMITED WARRANTY SHALL NOT EXCEED THE ACTUAL PURCHASE PRICE PAID FOR THE PRODUCT. TO THE MAXIMUM EXTENT PERMITTED BY LAW, KRAMER ELECTRONICS IS NOT RESPONSIBLE FOR DIRECT, SPECIAL, INCIDENTAL OR CONSEQUENTIAL DAMAGES RESULTING FROM ANY BREACH OF WARRANTY OR CONDITION, OR UNDER ANY OTHER LEGAL THEORY. Some countries, districts or states do not allow the exclusion or limitation of relief, special, incidental, consequential or indirect damages, or the limitation of liability to specified amounts, so the above limitations or exclusions may not apply to you.

#### **Exclusive Remedy**

TO THE MAXIMUM EXTENT PERMITTED BY LAW, THIS LIMITED WARRANTY AND THE REMEDIES SET FORTH ABOVE ARE EXCLUSIVE AND IN LIEU OF ALL OTHER WARRANTIES, REMEDIES AND CONDITIONS, WHETHER ORAL OR WRITTEN, EXPRESS OR IMPLIED. TO THE MAXIMUM EXTENT PERMITTED BY LAW, KRAMER ELECTRONICS SPECIFICALLY DISCLAIMS ANY AND ALL IMPLIED WARRANTIES, INCLUDING, WITHOUT LIMITATION, WARRANTIES OF MERCHANTABILITY AND FITNESS FOR A PARTICULAR PURPOSE. IF KRAMER ELECTRONICS CANNOT LAWFULLY DISCLAIM OR EXCLUDE IMPLIED WARRANTIES UNDER APPLICABLE LAW, THEN ALL IMPLIED WARRANTIES COVERING THIS PRODUCT, INCLUDING WARRANTIES OF MERCHANTABILITY AND FITNESS FOR A PARTICULAR PURPOSE, SHALL APPLY TO THIS PRODUCT AS PROVIDED UNDER APPLICABLE LAW. IF ANY PRODUCT TO WHICH THIS LIMITED WARRANTY APPLIES IS A "CONSUMER PRODUCT" UNDER THE MAGNUSON-MOSS WARRANTY ACT (15 U.S.C.A. §2301, ET SEQ.) OR OTHER APPLICABLE LAW, THE FOREGOING DISCLAIMER OF IMPLIED WARRANTIES SHALL NOT APPLY TO YOU, AND ALL IMPLIED WARRANTIES ON THIS PRODUCT, INCLUDING WARRANTIES OF MERCHANTABILITY AND FITNESS FOR THE PARTICULAR PURPOSE, SHALL APPLY AS PROVIDED UNDER APPLICABLE LAW.

#### Other Conditions

This limited warranty gives you specific legal rights, and you may have other rights which vary from country to country or state to state.

This limited warranty is void if (i) the label bearing the serial number of this product has been removed or defaced, (ii) the product is not distributed by Kramer Electronics or (iii) this product is not purchased from an authorized Kramer Electronics reseller. If you are unsure whether a reseller is an authorized Kramer Electronics reseller, visit our web site at www.kramerav.com or contact a Kramer Electronics office from the list at the end of this document.

Your rights under this limited warranty are not diminished if you do not complete and return the product registration form or complete and submit the online product registration form. Kramer Electronics thanks you for purchasing a Kramer Electronics product. We hope it will give you years of satisfaction.

# KRAMER

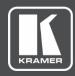

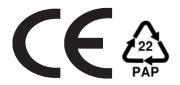

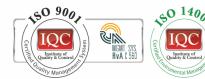

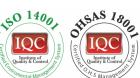

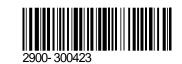

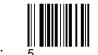

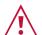

#### SAFETY WARNING

Disconnect the unit from the power supply before opening and servicing

For the latest information on our products and a list of Kramer distributors, visit our Web site where updates to this user manual may be found.

P/N:

We welcome your questions, comments, and feedback.